# S2GIGE\_  $\frac{1}{\sqrt{2}}$

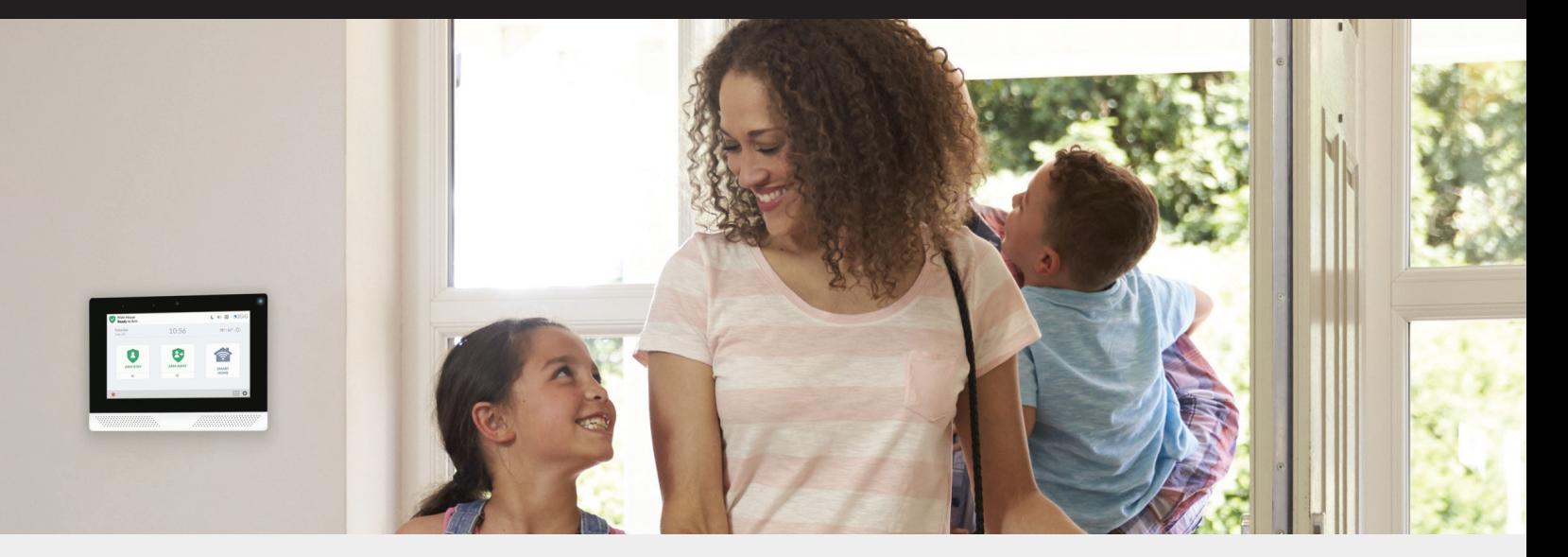

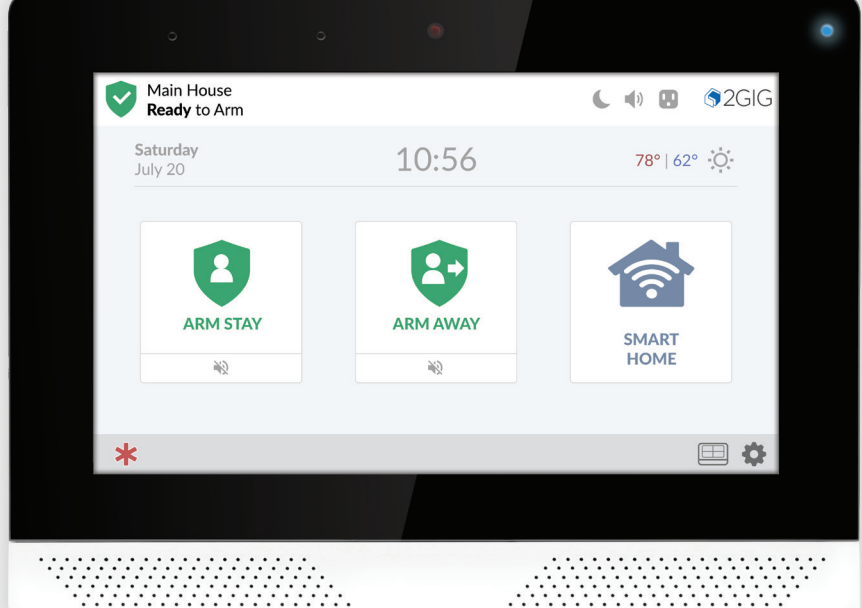

2GIG EDGE™ Security & Smart Home System

SMART HOME MANUAL

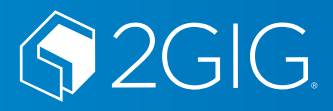

# **Table of Contents**

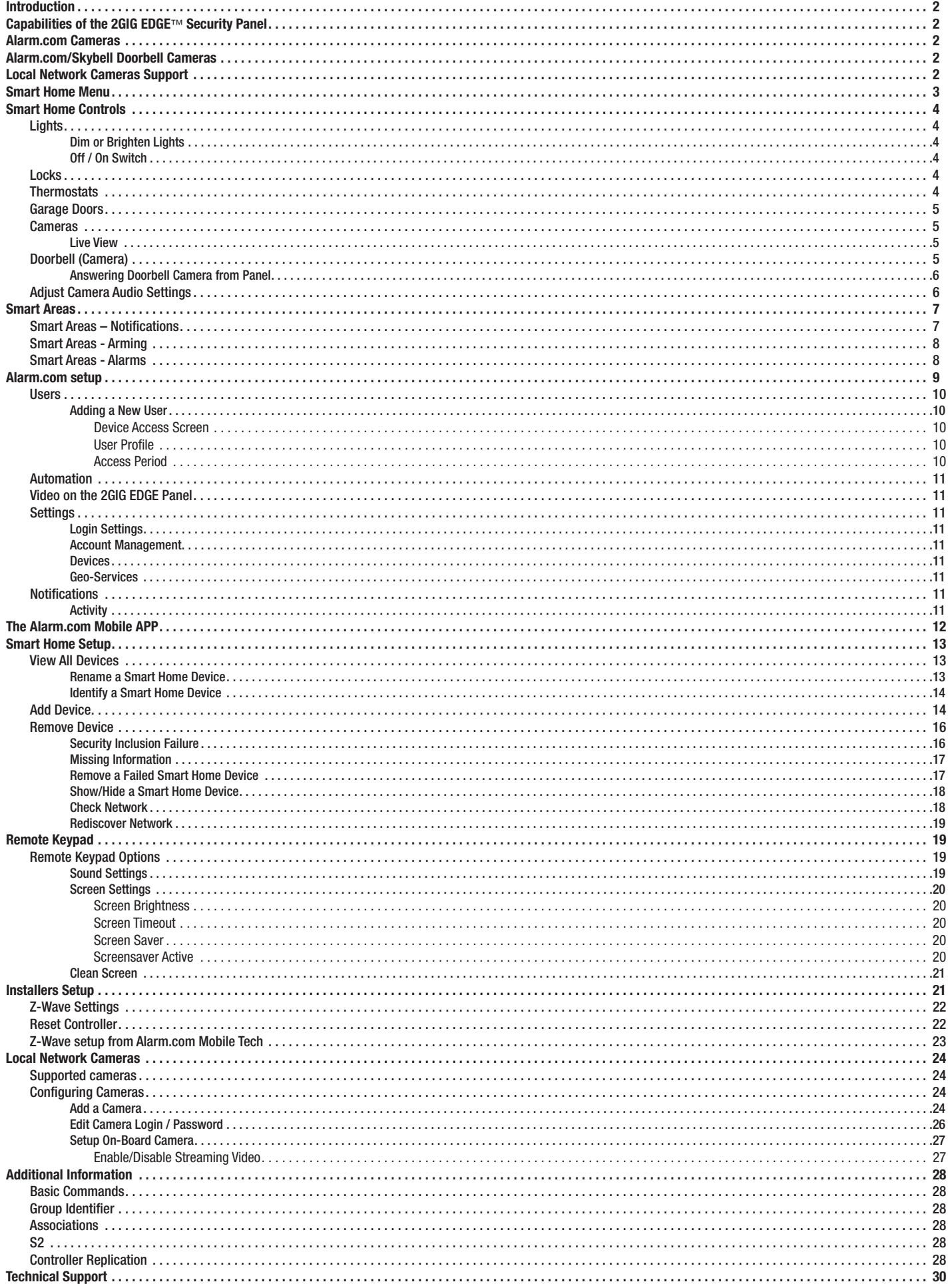

 $\overline{1}$ 

# <span id="page-2-0"></span>**Introduction**

2GIG EDGE™ panel is a self-contained Security and Smart Home system designed to keep home and loved ones safe and secure while offering world class convenience. Smart Home in the 2GIG EDGE security panel allows home owners to control and manage Z-Wave home automation devices and compatible video cameras and doorbells. This manual covers all Smart Home features and functions in detail to guide home owners and installers.

NOTE: Some features may be disabled or not installed, so contact your dealer/installer if you cannot access any feature in the manual. The Installer Toolbox options can only be accessed by a licensed installer of 2GIG products.

# **Capabilities of the 2GIG EDGE™ Security Panel**

Z-Wave and Z-Wave Plus and S2 Compatibility: Installers Master users (if configured on the system) can add up to 232 smart home devices to communicate with the 2GIG EDGE Panel using the Z- Wave and Z-Wave Plus wireless communication protocol.

The 2GIG EDGE Panel can be included and operated in any Z-Wave network with other Z-Wave certified devices from other manufacturers and/or other applications. All non-battery operated nodes within the network will act as repeaters regardless of vendor to increase reliability of the network. This device is a security enabled Z-Wave Plus product that is able to use encrypted Z-Wave Plus messages to communicate to other security enabled Z-Wave Plus products.

# **Alarm.com Cameras**

With a WiFi connected panel, view video streams of the installed [Alarm.com](http://Alarm.com) cameras. See [Alarm.com](http://Alarm.com) for a list of compatible cameras.

# **Alarm.com/Skybell Doorbell Cameras**

Live View and answer the doorbell directly on the WiFi connected panel. The panel provides two-way communication to the video doorbell, allowing easy access to answer the door.

# **Local Network Cameras Support**

Stream video from local network ONVIF cameras over WiFi. (ONVIF Profile-S cameras supported)

<span id="page-3-0"></span>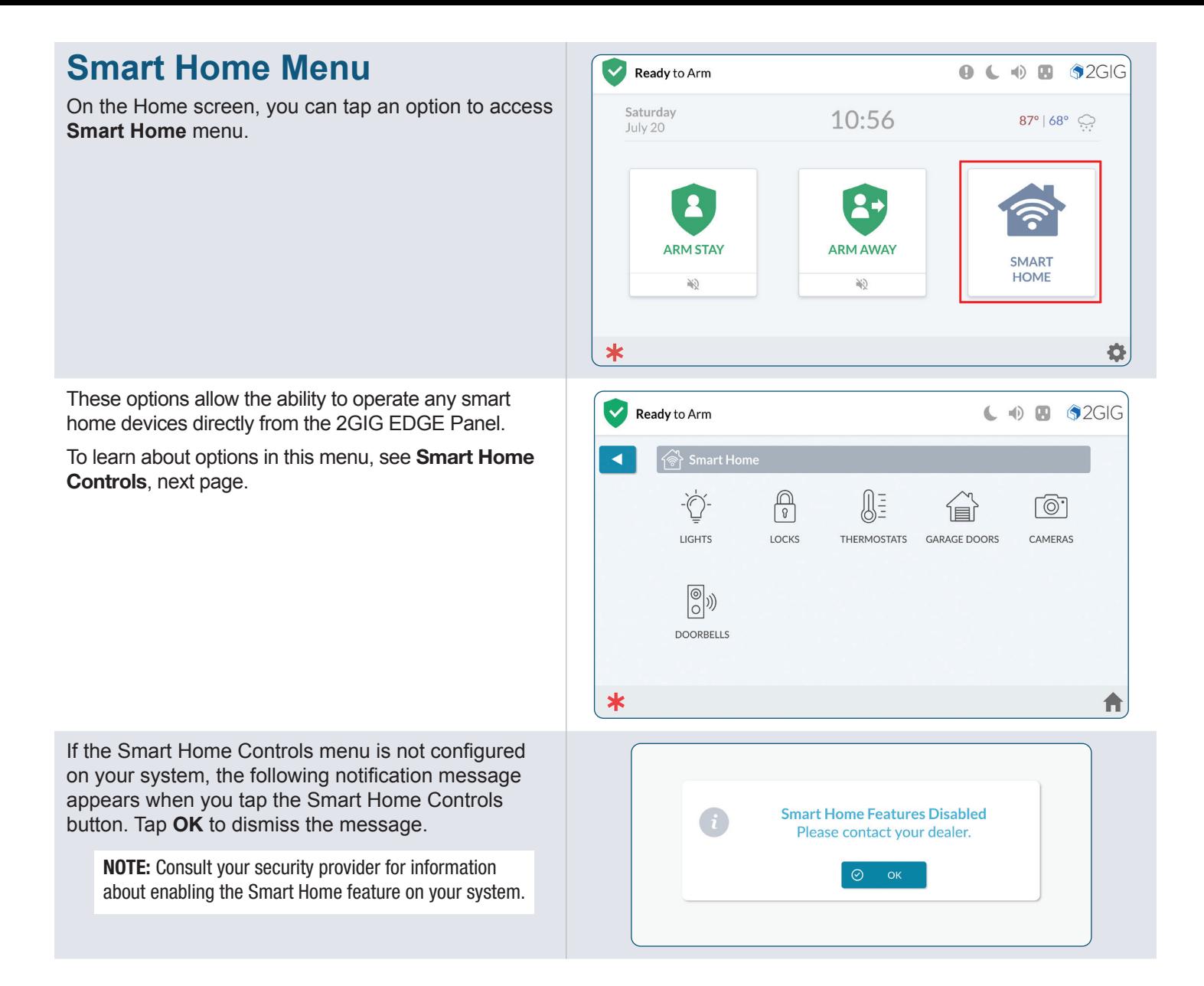

# <span id="page-4-0"></span>**Smart Home Controls**

The Smart Home Controls menu allows the ability to control Z-Wave smart home devices at the 2GIG EDGE Panel. The system supports a maximum of 232 Z-Wave devices.

# **Lights**

Use the controls on the **Lights** screen to adjust smart home lighting devices, or turn them On and Off.

# **Dim or Brighten Lights**

To dim or brighten lights:

- 1. At the Smart Home menu, tap **Lights**.
- 2. At the **Lights** screen, swipe left to dim the light or right to brighten. You can also tap the dim or brighten icon.

# **Off / On Switch**

Tap the switch to turn an assigned light Off or On.

# **Locks**

Use the controls in the **Locks** screen to lock and unlock your smart devices.

To lock and unlock devices:

- 1. At the Smart Home menu, tap **Locks**.
- 2. At the **Locks** screen, tap a switch to lock or unlock.

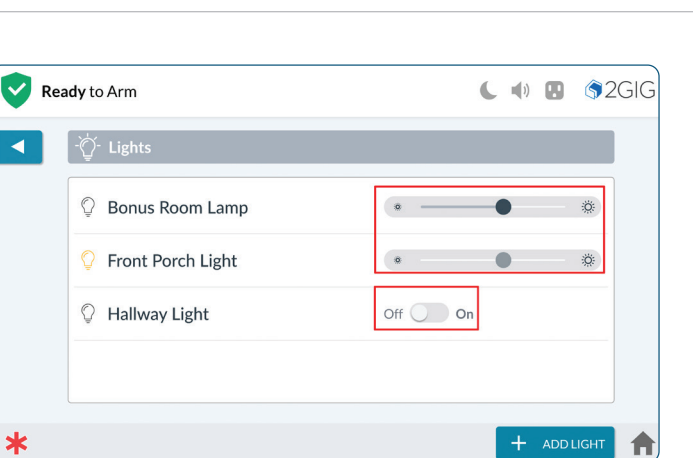

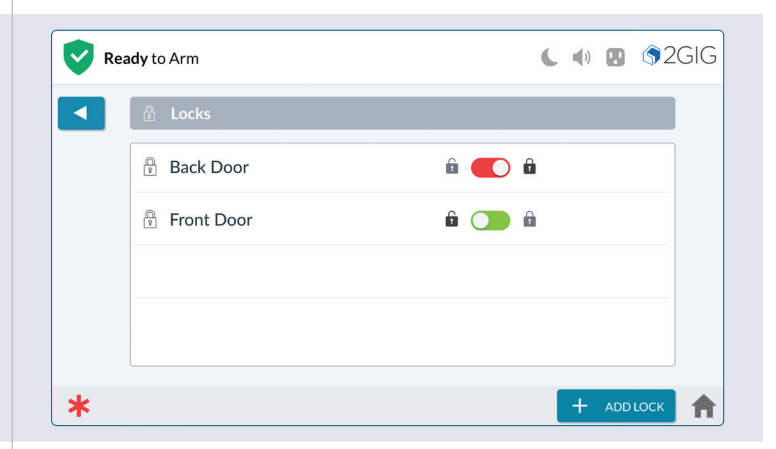

# **Thermostats**

Use the controls in the **Thermostats** screen to operate your thermostats. To operate the thermostat:

- 1. At the Smart Home menu, tap **Thermostats**.
- 2. At the **Thermostats** screen, you have these options:
	- » **To change the temperature set points**, press the top arrow to raise the temperature or press the bottom arrow to lower the temperature.
	- » **To change the fan setting**, tap the current setting to open a menu and tap the desired option.
	- » **To change the thermostat mode**, tap the current setting to open a menu and tap the desired mode.

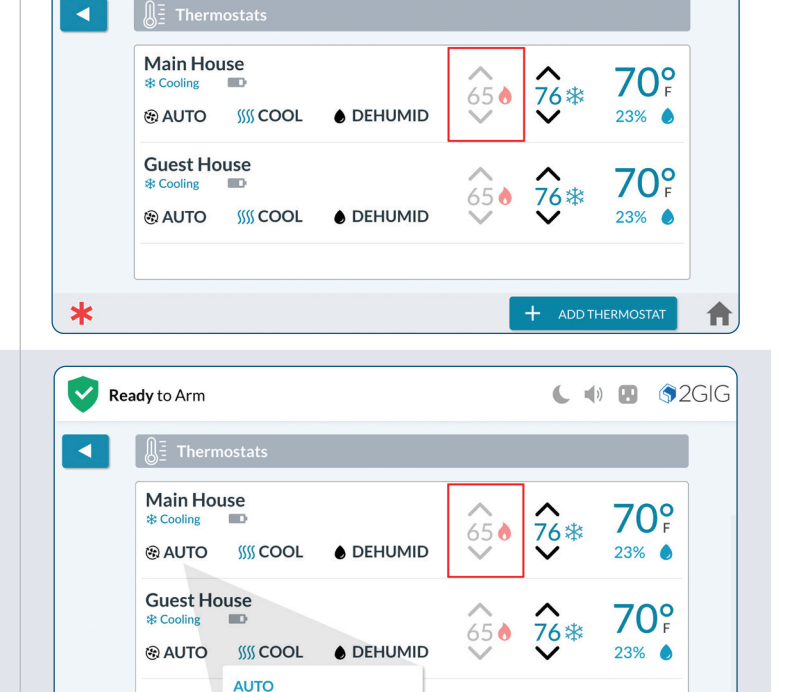

+ ADD THERMOSTAT

A

∗

ON

 $\blacktriangledown$ 

Ready to Arm

# <span id="page-5-0"></span>**Garage Doors**

Use the controls in the **Garage Doors** screen to open and close garage doors. To operate the Garage Door controller:

- 1. At the Smart Home menu, tap **Garage Doors**.
- 2. At the **Garage Door** screen press the toggle to open or close the Garage Door.
- 3. Tap **v** when finished to return to previous menus.

### **Cameras**

Use the options in the **Cameras** screen to view a camera feed.

NOTE: Cameras MUST be added and accessible on Alarm.com first.

For local network cameras, refer to [page 26](#page-26-0).

- 1. At the Smart Home menu, tap **Cameras**.
- 2. At the **Cameras** screen, tap the video thumbnail to view its live feed.
- **3.** Tap  $\blacksquare$  when finished to return to previous menus.

### **Live View**

View the feed of a specific camera full-screen.

- 1. Tap a camera feed thumbnail.
- **2.** Tap the volume icons  $(\bullet)$  to increase or decrease volume, or tap  $(\diamondsuit)$  to mute sound.
- 3. Tap  $\times$  or the Home  $($  ) button to exit.

NOTE: Volume controls will only appear for cameras that support this feature.

NOTE: For audio settings, see Adjust Camera Audio Settings, next page.

# **Doorbell (Camera)**

Use the **Doorbells** option to view the doorbell video feed or answer a doorbell call.

NOTE: Doorbell Cameras MUST be added and accessible on Alarm.com first.

- 1. At the Smart Home menu, tap **Doorbells**. A service message will initially appear.
- 2. Tap OK.

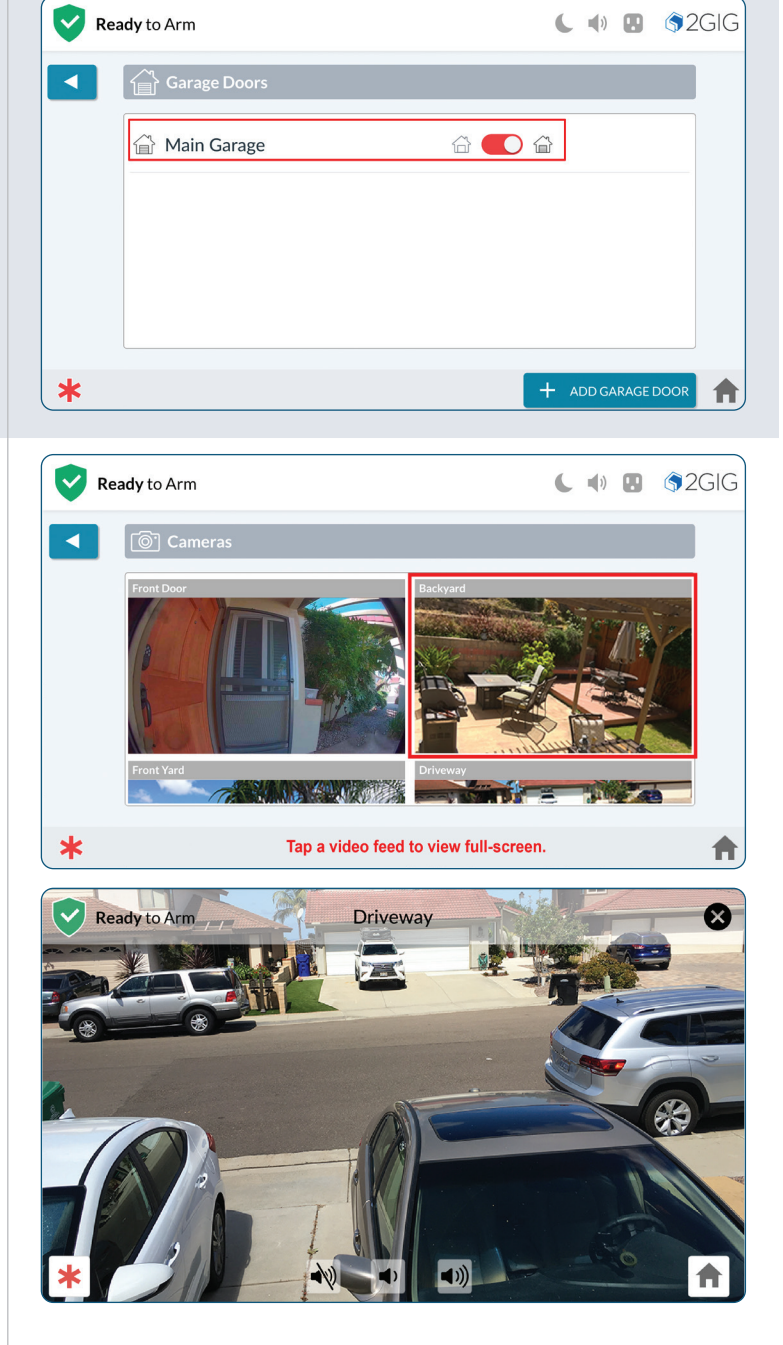

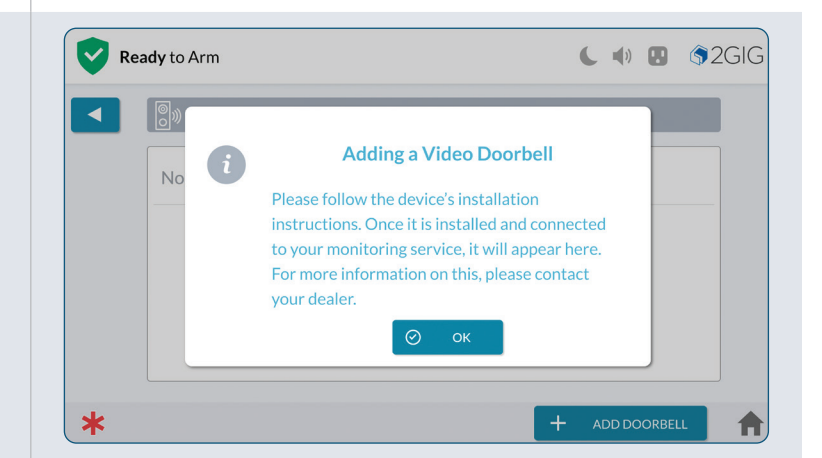

- <span id="page-6-0"></span>3. At the **Doorbells** screen, tap the video thumbnail to view its live feed.
- 4. Tap when finished to return to previous menus.

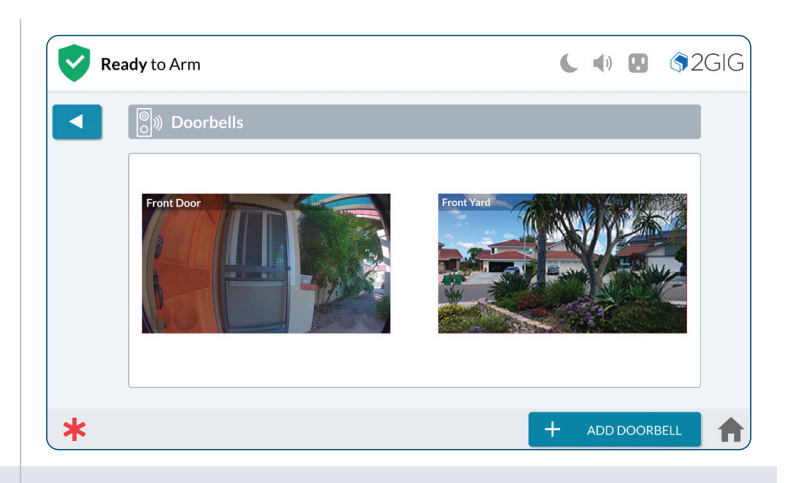

#### **Answering Doorbell Camera from Panel**

When the doorbell rings, the panel will make the doorbell camera feed available.

- 1. Tap and hold the HOLD TO TALK button to speak to the person at the door.
- 2. Tap HANG UP when you're finished talking.
- **3.** During the call, tap the volume icons  $($

increase or decrease volume, or tap  $(\blacklozenge)$  to mute sound.

- 4. Tap the  $\left(\bigcap_{n=1}^{\infty}\right)$  button to lock or unlock a Z-wave door lock (if installed).
- 5. Tap ( $\blacktriangleright$ ) to access the *Panic*, *Fire* and *Emergency* buttons.

### **Adjust Camera Audio Settings**

The sound setting for cameras can be found in the Cameras Settings menu.

- 1. At the Home screen, tap the Settings icon  $(2)$ .
- 2. Tap SMART HOME SETTINGS  $(\widehat{\circledast})$ .
- **3.** Select **CAMERAS** ( $\circ$ ) to view the Camera Settings screen.
- 4. Tap an available camera from the list.
- 5. Use a finger to slide the *Speaker* or *Microphone* volume slider to the left (decrease volume) or right (increase volume).

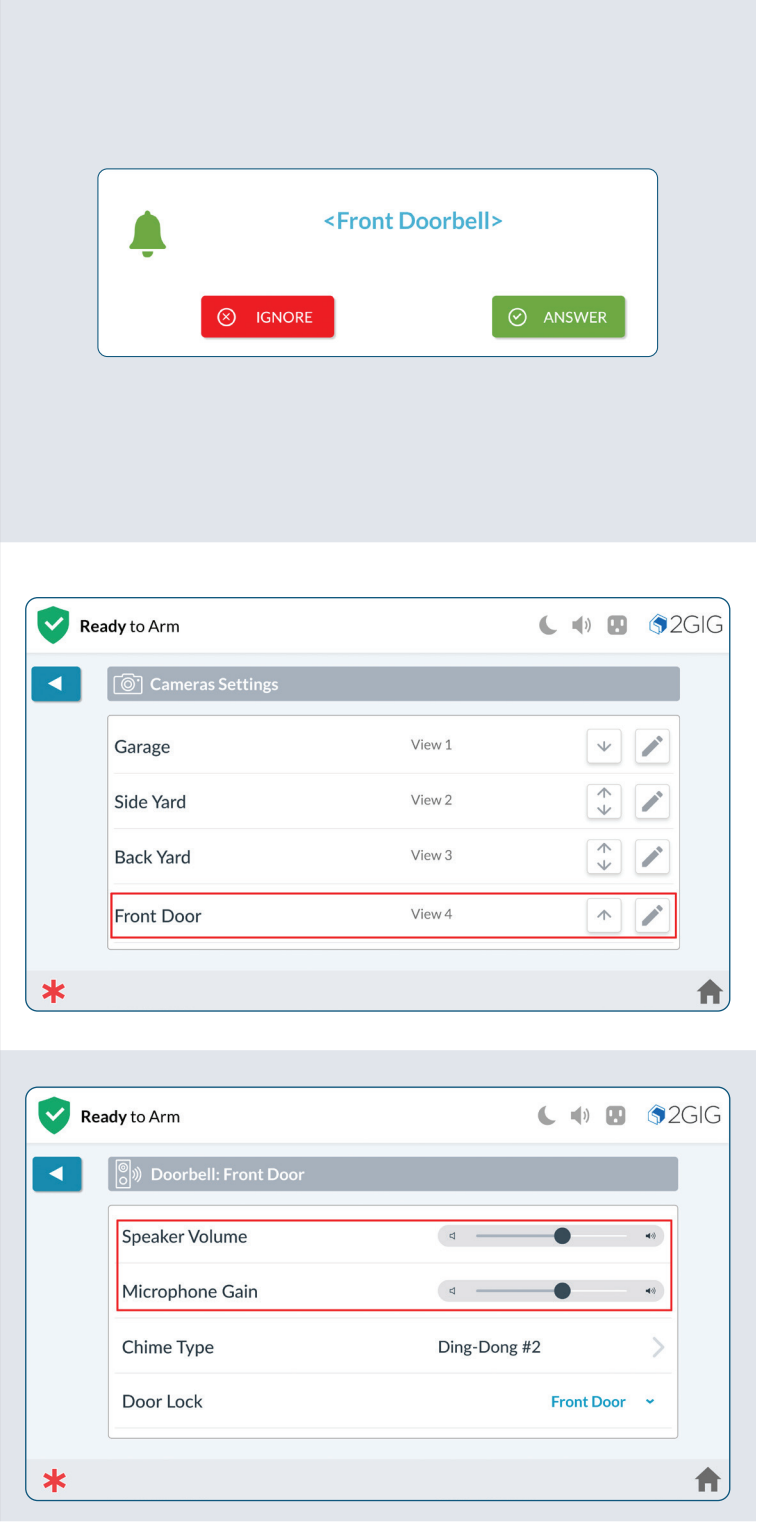

# <span id="page-7-0"></span>**Smart Areas**

The Smart Areas screen provides access to controls and status of all Smart Areas from the main panel or 2GIG EDGE Remote Keypads.

The Smart Areas Button will change color to indicate status of the Smart Areas:

- 1. Press the **Smart Areas** button on the **Home** screen.
- 2. Enter user code the user code controls access to the **Smart Areas**. After authentication, the **Smart Areas** screen will only show the Smart Areas the user is assigned.
- 3. The **Smart Areas** screen will display status for each Smart Area similar to the panel's home screen.

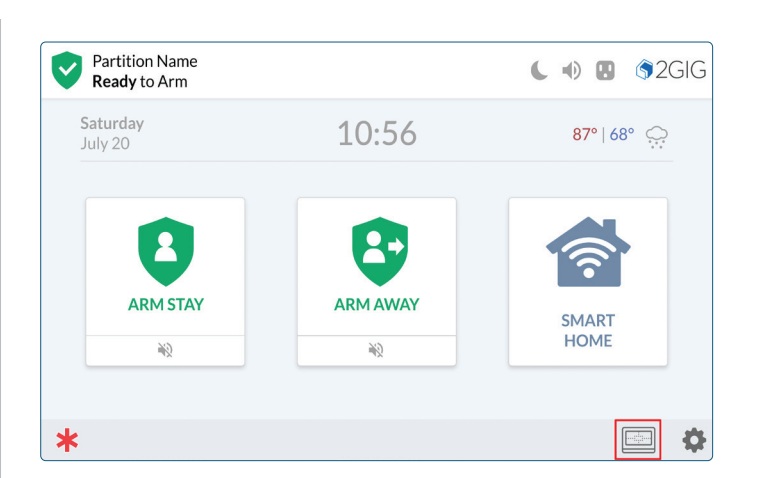

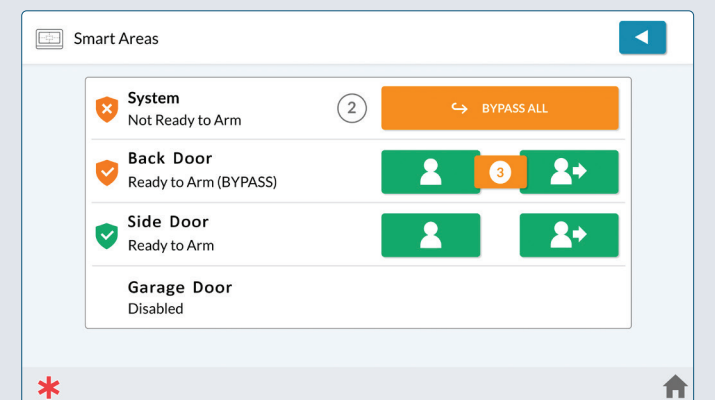

# **Smart Areas – Notifications**

The notifications icon will appear in a Smart Area if troubles or alarms exist.

#### **Status Examples:**

- 1: Ready to Arm
- 2: Ready to Arm (BYPASS)
- 3: In Alarm
- 4: Armed Away
- 5: Not Ready to Arm
- 6: Disabled
- 1. Tap the notification icon
- 2. Tap the *Alert* or *Message*.

NOTE: This popup only appears if the Alarm and Alert conditions are present at the same time.

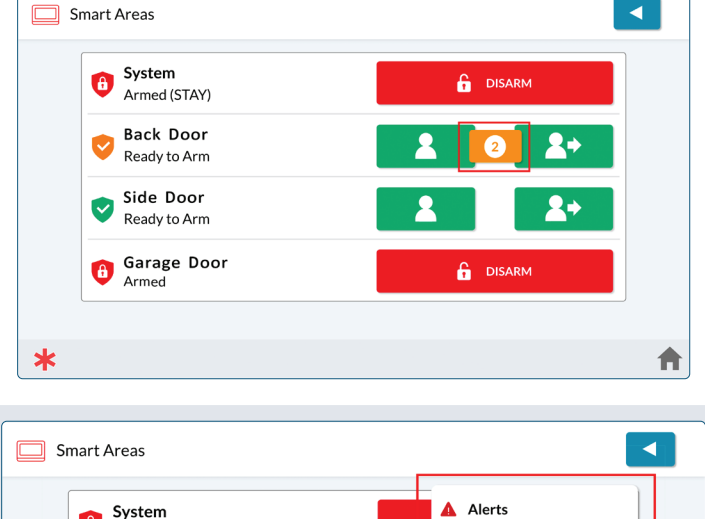

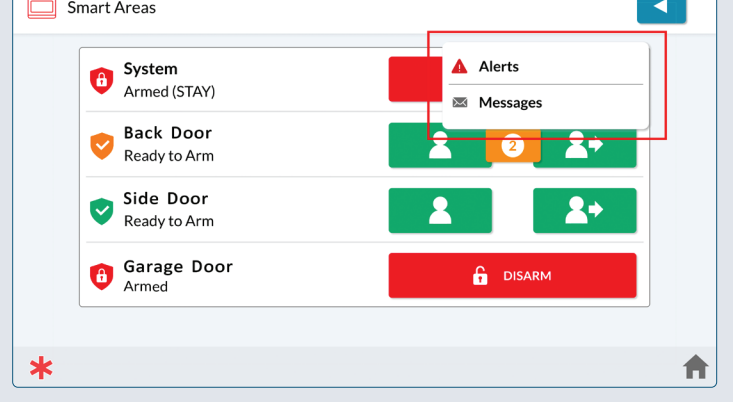

<span id="page-8-0"></span>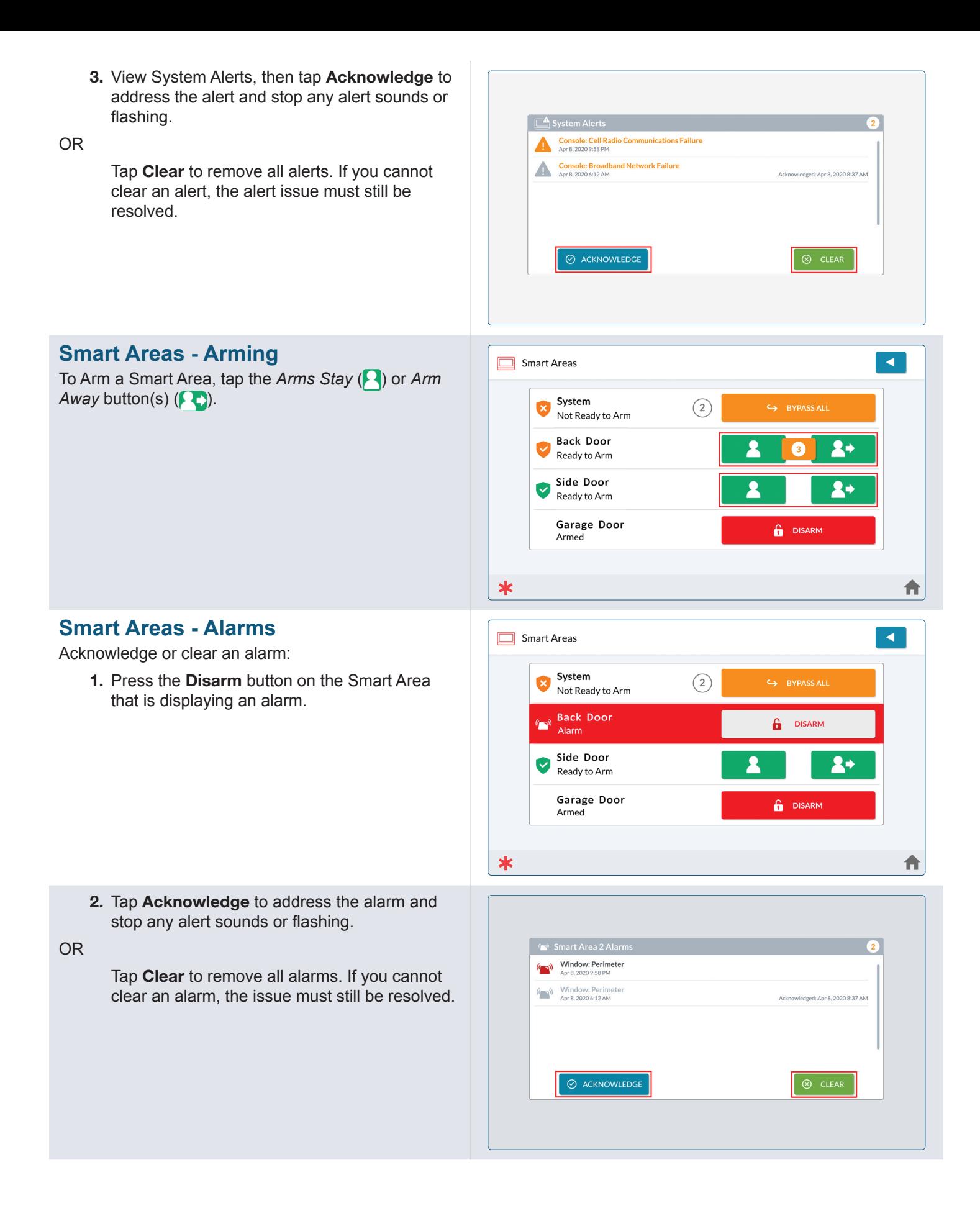

# <span id="page-9-0"></span>**Alarm.com setup**

The Alarm.com mobile app allows you functional access to your 2GIG EDGE system using your Apple iOS or Android smart phone. To get started, download the app from the *Apple App Store* or *Google Play*.

Energy M

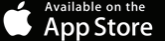

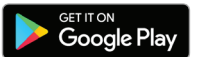

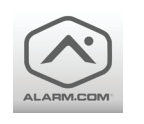

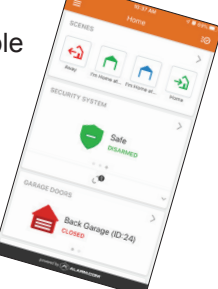

To get started:

- 1. Access the [Alarm.com portal.](http://alarm.com)
- 2. Enter the *Username* and *Password* provided by your dealer.
- 3. When prompted to agree to *Alarm. com's* terms and conditions, select "I Agree".
- 4. Create your new password following the Minimum Requirements.
- 5. Choose then answer a Security Question, then select Confirm.
- 6. Verify your email address. An email will be sent to your account. On the email, click Verify to complete the registration process.

Account options a located on the left side of the screen:

- » Home
- » Video
- » Automation
- » Notifications
- » Activity
- » Users
- » Settings

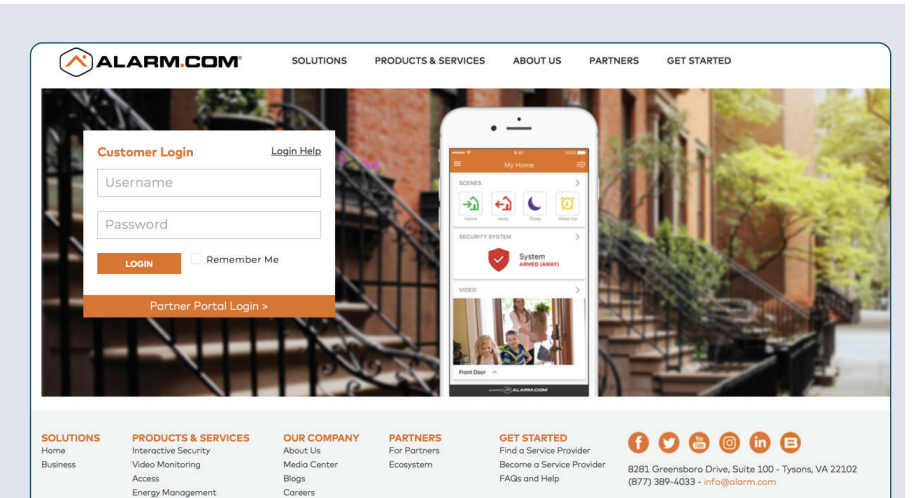

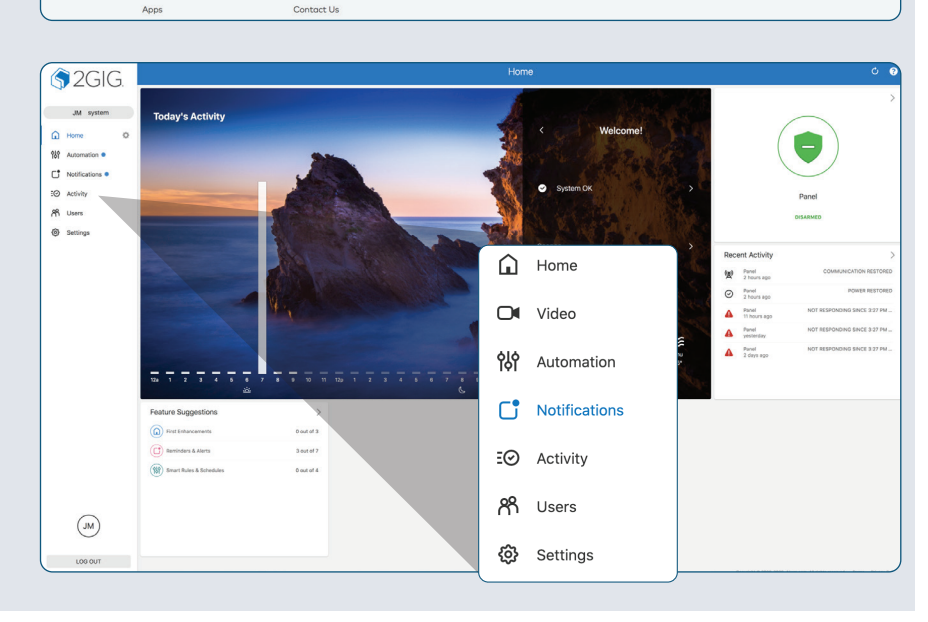

# <span id="page-10-0"></span>**Users**

When you access the Users option for the first time, your dealer will have entered at least one user.

### **Adding a New User**

- 1. Click Add New User, then enter a First and Last name.
- 2. Click Create.

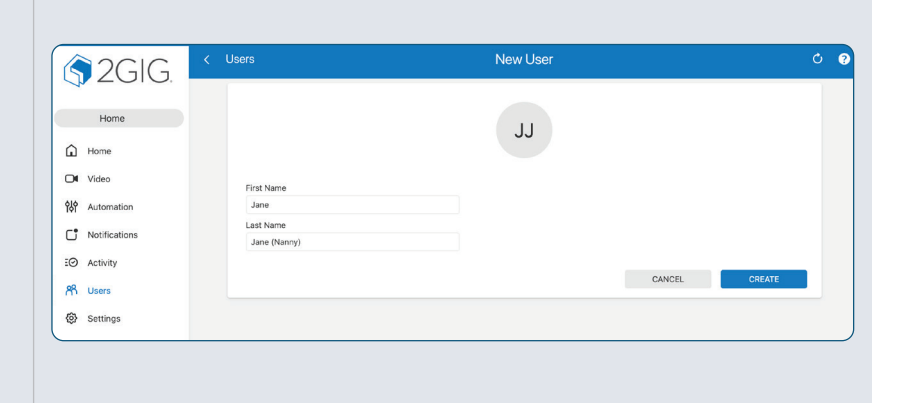

When you access the Users option for the first time, your dealer will have entered at least one user.

#### Device Access Screen

- 1. Enter four numbers to generate the user's access code.
- 2. Click on a switch to enable or disable selected devices for the new user.
- 3. When you're finished, select Save.

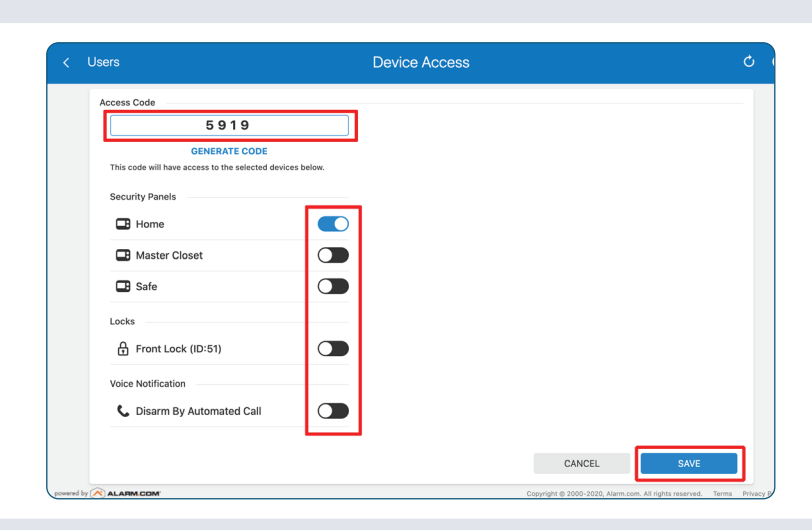

#### User Profile

- **1.** Click the pencil icon  $(\nearrow)$  to edit the User Profile name.
- 2. Click Add Contact to enter a phone number and/or email address.
- 3. Click Language Preference to specify a the user's preferred language.
- 4. Select Save when finished.

#### Access Period

- 1. Click Time to set an Access Period for the new user.
- 2. Select *All Times*, set a *Restricted Schedule* or allow *Temporary Access*.

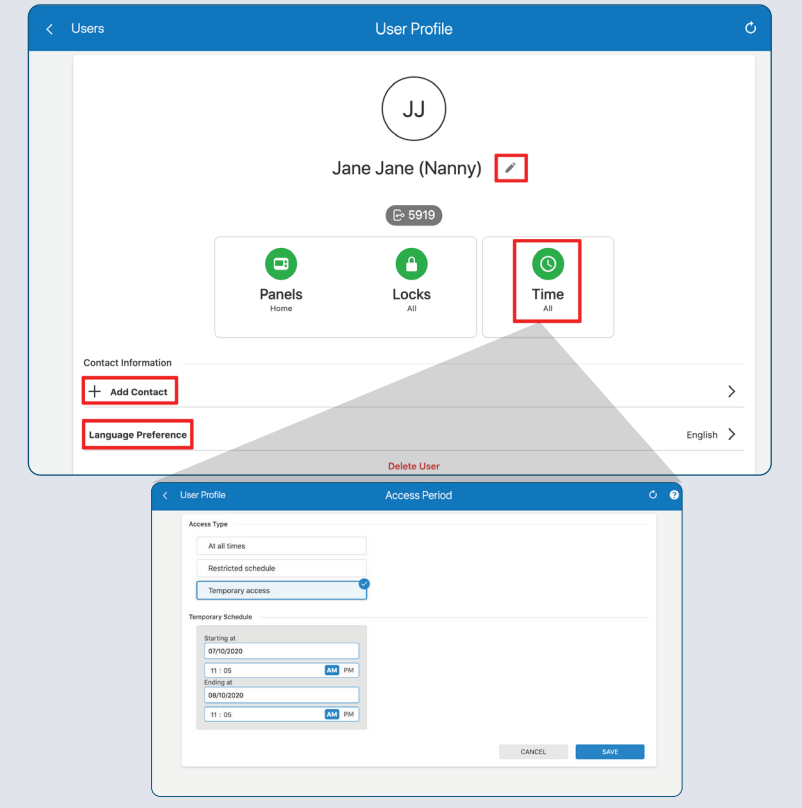

# <span id="page-11-0"></span>**Automation**

Click Add New Rule to set a Trigger, Action and Time frame for the new automated action.

Once a Rule is created, you can set *Schedules*, *Scenes*, *Arming Schedules* and setup *Auto Re-Arming*.

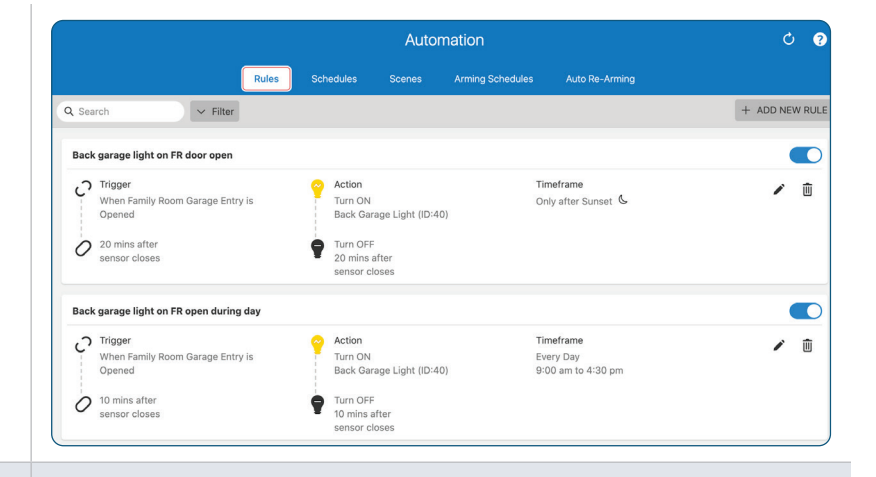

# **Video on the 2GIG EDGE Panel**

Enable "Stream Video to Security Panel Screen" from customer account portal on Alarm.com.

NOTE: These instructions apply to all Alarm.com cameras.

NOTE: Cameras and doorbells must first be added to an Alarm.com account. Follow alarm.com instructions to add cameras and doorbells.

#### Video  $\bullet$ Saved Video Clips Recording Rules Settings Live Video View/Edit General Video Device Information Live Video  $\blacksquare$ Optimize live video for clarity, motion, or a balance between the tw Video Device Image ত Optimize your camera's image quality. Saved Video<br>Change the resolution, image quality, and clip duration for saved video clip ⊞ **Video Motion Detection** 望 Adjust how your camera detects and records motion to ensure that you are capturing clips of interest and avoiding unwanted motion-triggered<br>recordings that use up valuable storage and upload capacity. **Video Analytics Calibration** ⊕ video Analytics Calibration<br>Optimize your camera's analytics performance by ensuring it is properly calibrated to your home. Your camera should be recalibrated anytime<br>The camera is moved to a new location. Wireless Network الش Edit Wireless Network settings for your camera. اللَّ **Stream Video to Security Panel Screen** View/Edit settings to display a camera video stream on your security panel's screen

# **Settings**

### **Login Settings**

Make changes to the login, password, email address and other settings related to Login.

### **Account Management**

Edit *Account Information*, *System Information* and *Property Information*.

### **Devices**

Manage devices and settings.

#### **Geo-Services**

Create geo-fences and configure location features.

### **Notifications**

Use this option to Edit  $($  ), Enable or Disable preset Notifications for specific events. When an option is enabled, the system sends a notification via email.

Choose +New Notification to create a notification that relates to these categories: *Standard*, *Property Awareness*, *Family*, *Second Home* and *Reminders*.

# **Activity**

Review panel activity history, such as Website login, Alarms, open doors, etc.

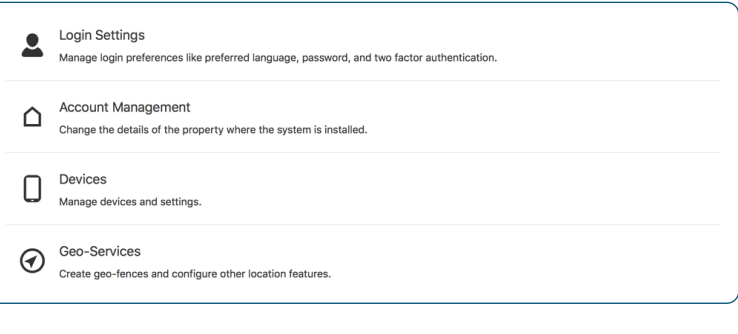

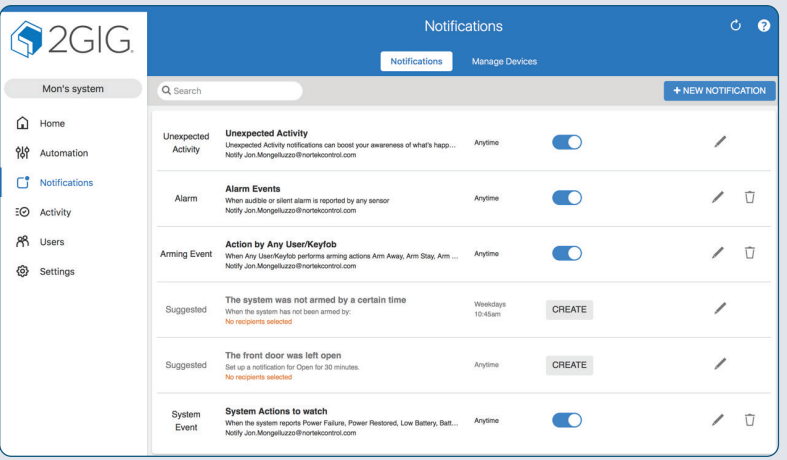

# <span id="page-12-0"></span>**The Alarm.com Mobile APP**

Z-Wave devices installed on the *2GIG EDGE Security & Smart Home System* will be displayed within the *Alarm.com Mobile App*. Installed devices can be operated using the app, however device settings and functionality will differ for each device.

#### Example: Z-Wave Thermostat

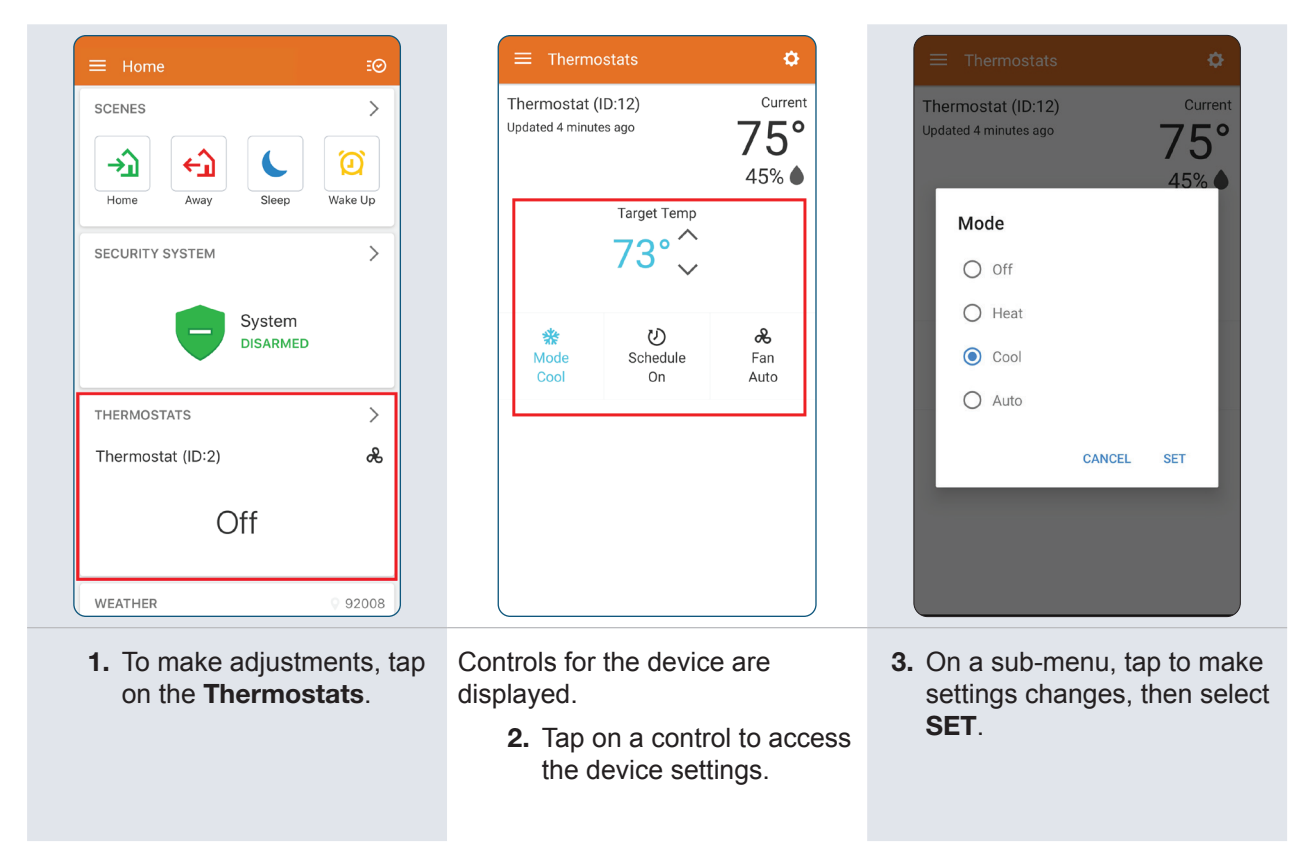

#### Example: Z-Wave Garage Door

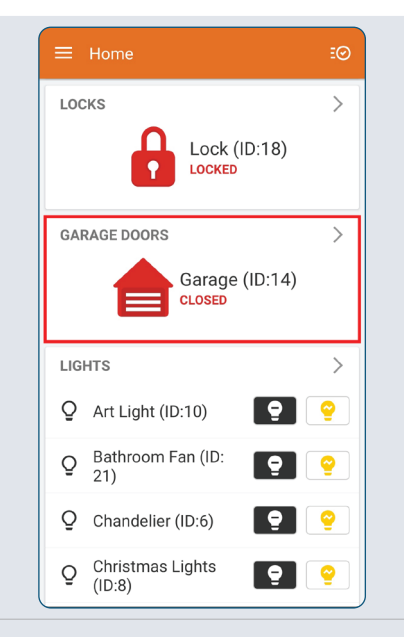

4. To make adjustments, tap on the listed device.

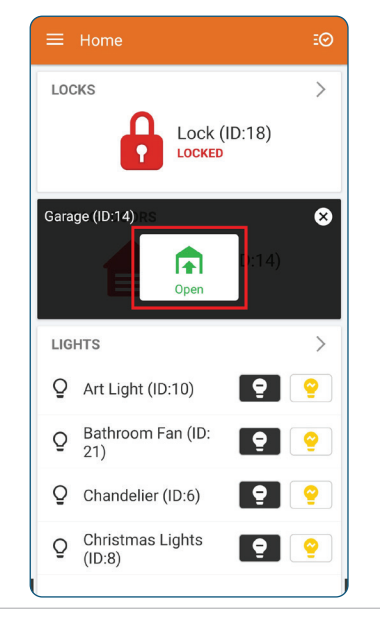

The app displays the current condition (Open).

> 5. Tap the *Open* icon to close the garage door.

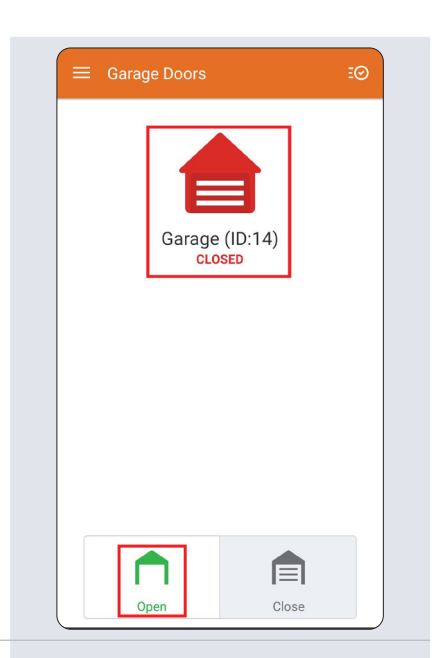

6. The Garage is closed, and the available option below is *Open*.

# <span id="page-13-0"></span>**Smart Home Setup**

- To access the Z-Wave Settings menu:
	- 1. On the Home Screen, tap the Settings Menu  $\langle \bullet \rangle$ ).

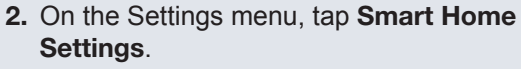

NOTE: This option is only available if enabled by your installer.

Smart Home Settings available:

- » View All Devices
- » Add Device
- » Remove Device
- » Check Network
- » Rediscover Network
- » Doorbells
- » Cameras

#### **View All Devices**

Displays all Z-Wave Smart Home Devices connected to the panel.

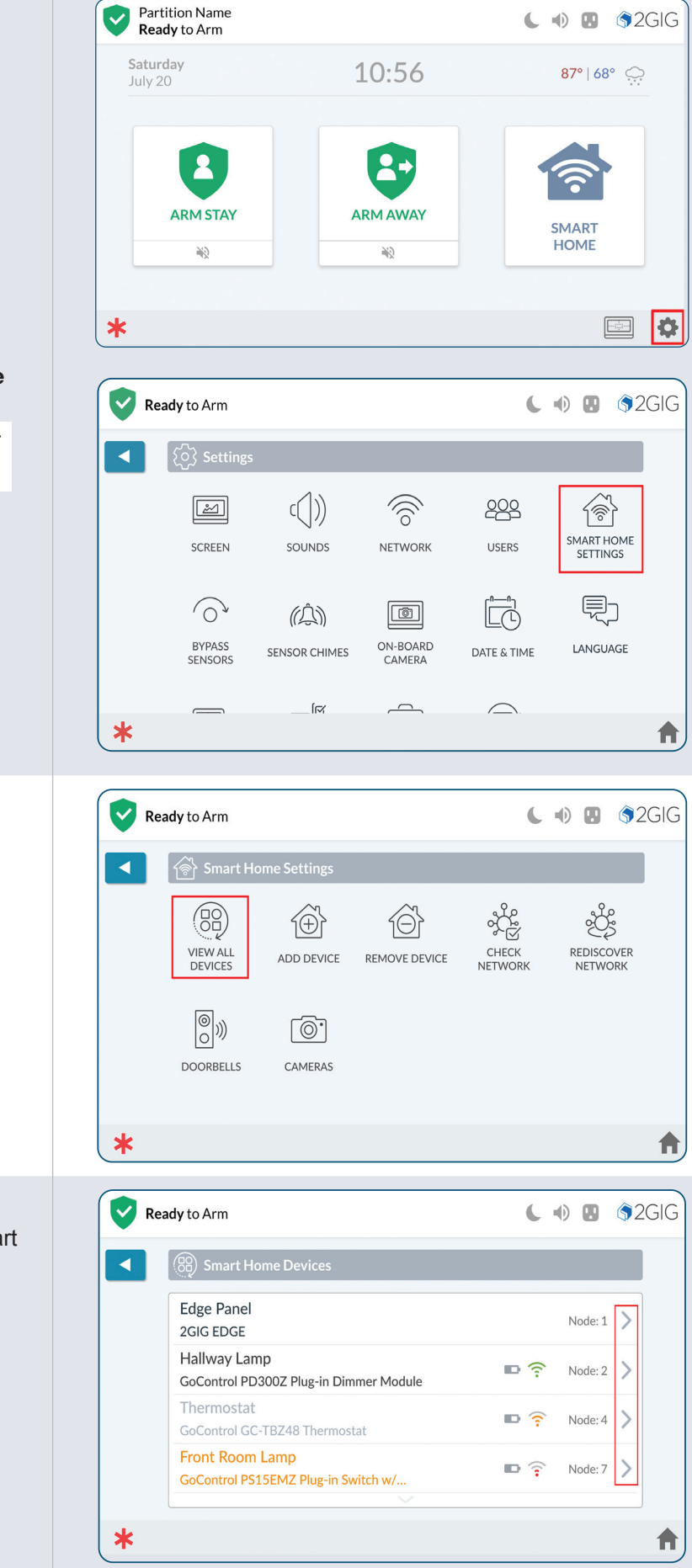

### **Rename a Smart Home Device**

1. Tap > adjacent to a device to edit a Smart Home device.

<span id="page-14-0"></span>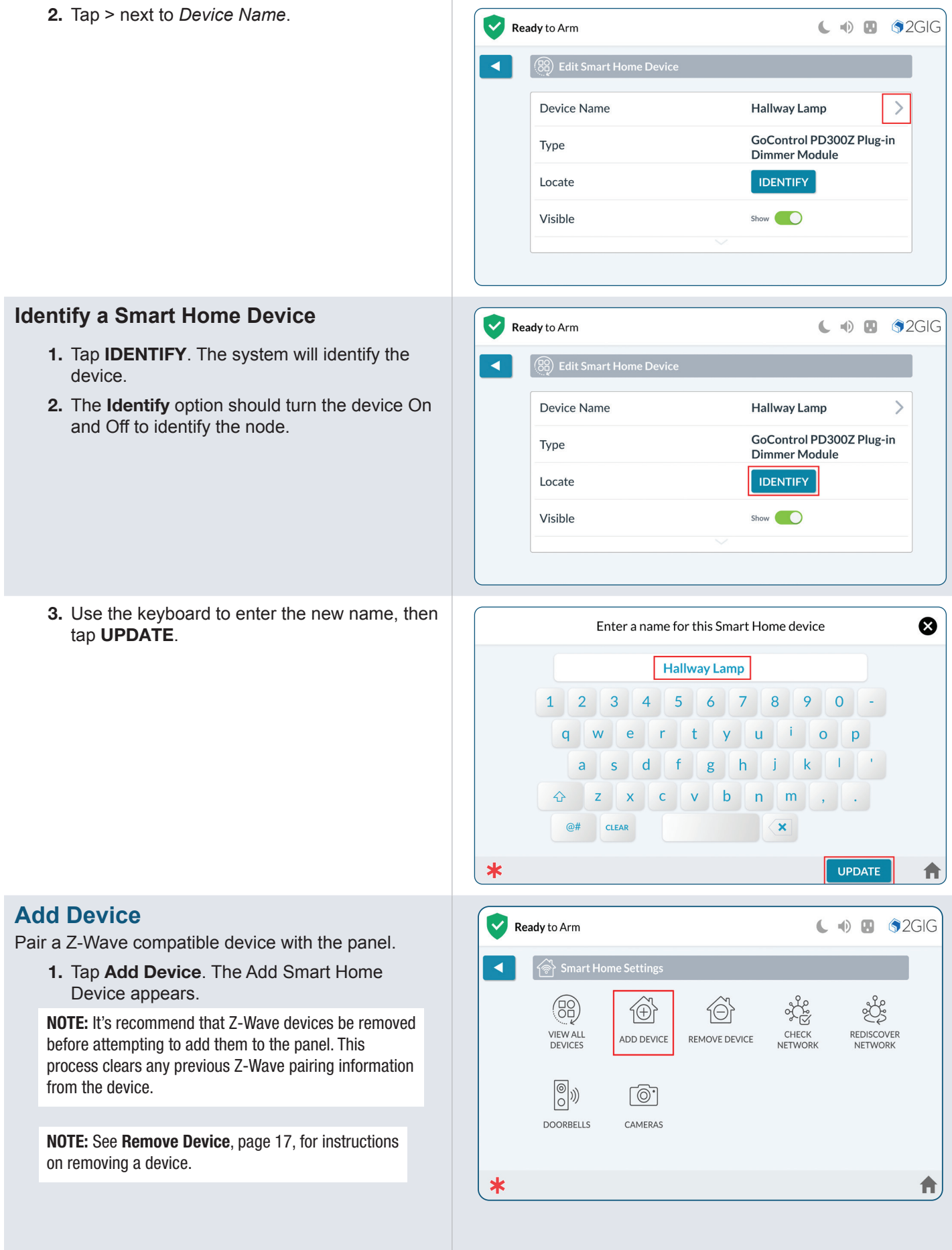

2. Follow on-screen instructions to add specific devices.

 $\checkmark$ 

 $\blacktriangleleft$ 

 $\ast$ 

 $\checkmark$ 

◀

Ready to Arm

To a

 $for<sub>l</sub>$ 

Ready to Arm

- 3. Tap ADD DEVICE. The panel will listen for a device to add.
- 4. Follow the instructions included with the Z-Wave device to start the Learn process.
- 5. When the system discovers a device, the system automatically adds it and the *Adding Device* message appears.

6. Enter the device's DSK code, then tap ENTER.

#### NOTES:

- This enter code screen only applies to S2 Z-Wave devices.
- Tap the QR Code button to view a QR code, then ...

7. The newly added device confirmation will

appear. Tap OK.

- 8. Any device information captured during the discovery process appears below the device name.
- 9. Tap DONE to return to the Z-Wave Settings screen.

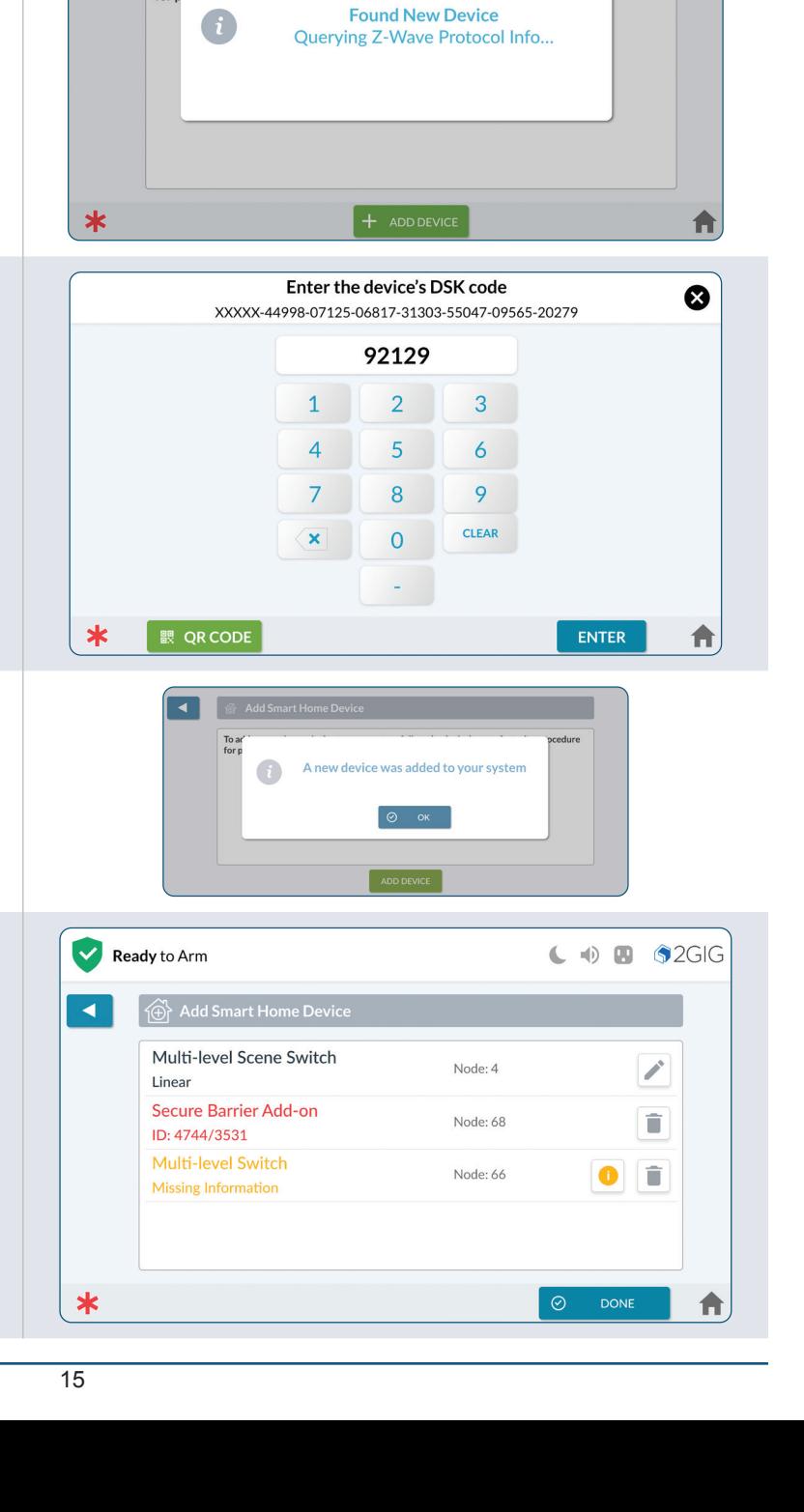

To add a smart home device to your system, follow the device's manufacturing procedure<br>for putting it into add/remove mode.

 $+$  ADD DEVICE

 $\mathbf{C} \oplus \mathbf{B}$  \$2GIG

 $\leftarrow$   $\uparrow$   $\qquad$   $\bullet$  2GIG

cedure

Ä

<span id="page-16-0"></span>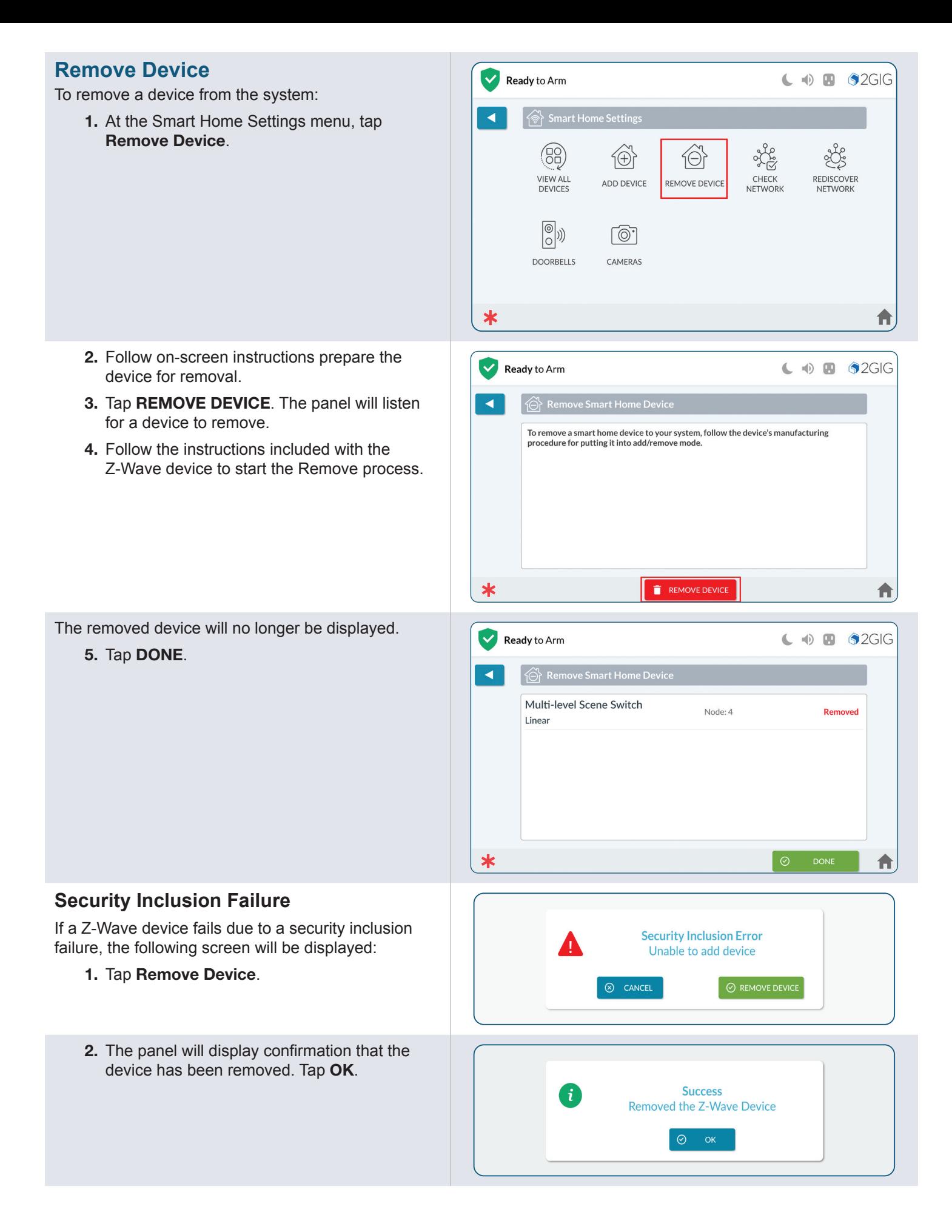

# **Missing Information**

If a device is missing information after its inclusion, the device will display in yellow.

1. Tap the Notification.

<span id="page-17-0"></span>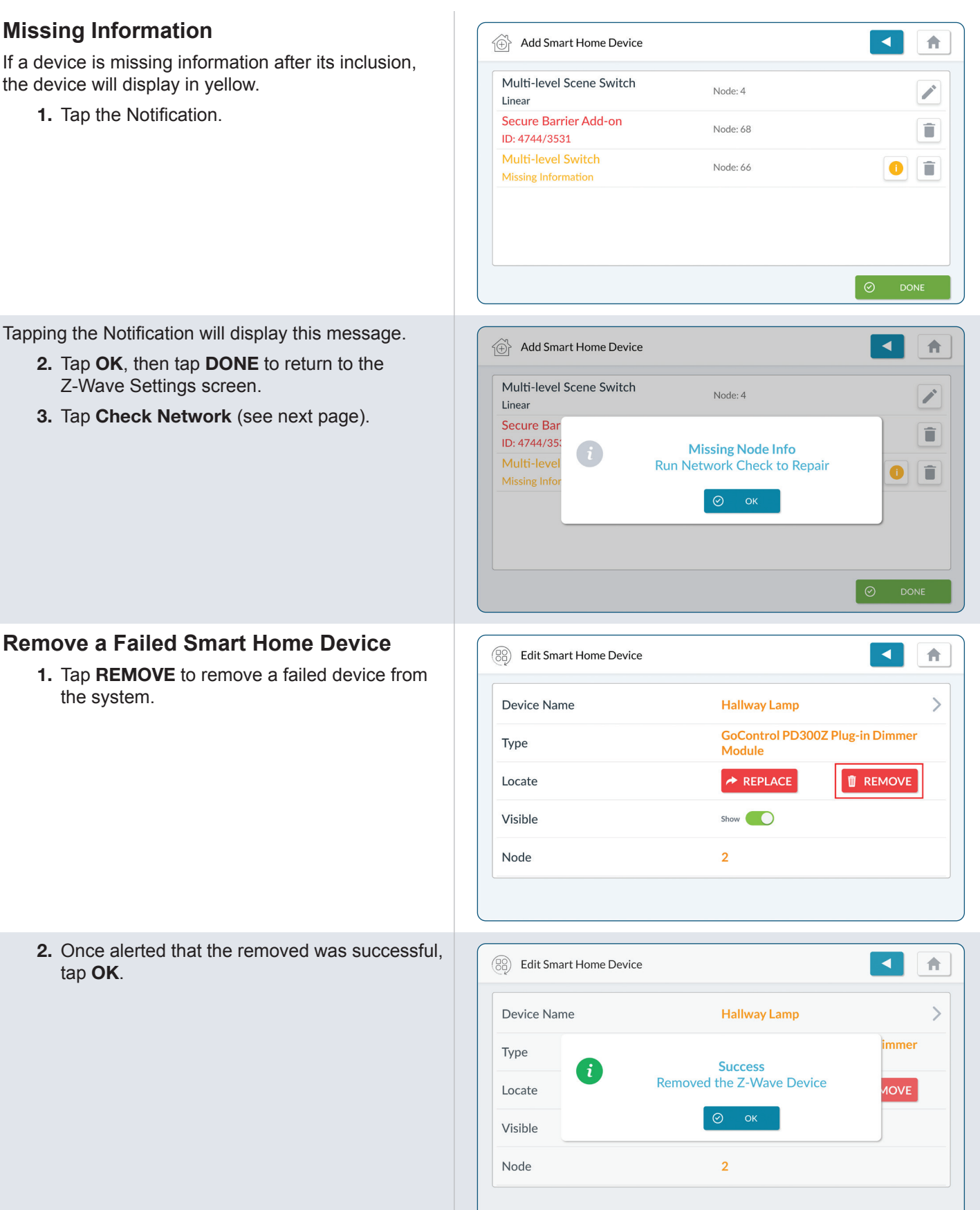

Tapping the Notification will display this message.

- 2. Tap OK, then tap DONE to return to the Z-Wave Settings screen.
- 3. Tap Check Network (see next page).

### the system.

2. Once alerted that the removed was successful, tap OK.

#### <span id="page-18-0"></span>**Show/Hide a Smart Home Device** On the Edit Smart Home Device screen, tap the Show switch to enable or disable the **Show** option. When disabled, the system will *hide* the device from the *View Smart Home Devices screen*. **Check Network**  $\mathbf{L}$  +  $\mathbf{B}$   $\mathbf{\hat{S}}$  2GIG  $\checkmark$ Ready to Arm Check the network for failed nodes. ଛି -<br>ङेो Smart Home Settin 1. Tap Check Network. 8 LE 佃 E REDISCOVER<br>NETWORK VIEW ALL<br>DEVICES CHECK<br>NETWORK ADD DEVICE REMOVE DEVICE  $\begin{bmatrix} \circledcirc \\ \circledcirc \end{bmatrix}$ ொ **DOORBELLS** CAMERAS ₳ 2. Tap CHECK. Ready to Arm  $\mathbf{C}$  +0  $\mathbf{B}$  \$2GIG  $\blacktriangleleft$ သိုင္ဆို Check Z-Wave Network Press the CHECK button to test your Z-Wave Network.  $\ast$ 合 CHECK 3. The system scans the network for failed  $\vert \mathbf{v} \vert$ Ready to Arm  $\mathbf{C}$  +0  $\mathbf{B}$  \$2GIG nodes. This can take several minutes and some of the Z-Wave functions will be off Check Z-Wave Netwo ◀ unavailable until the rediscovery is complete. Checked Edge Panel (Node 1)<br>Checked Hallway Light (Node 2) Performing Network Healing...  $\ast$ 合 4. Once completed, the screen will display "failed  $\blacktriangleleft$ 青 Check Z-Wave Network node" status. 5. Tap **when finished to return to previous** Checked Edge Panel (Node 1)<br>Checked Hallway Light (Node) menus.Check Complete (no failed nodes)

<span id="page-19-0"></span>**Rediscover Network**  $\leftarrow$   $\uparrow$   $\bullet$   $\bullet$  2GIG  $\checkmark$ Ready to Arm Rediscover the Z-Wave Network.  $\widehat{\llly$  Smart Home Settings  $\blacktriangleleft$ 1. Tap Rediscover Network. ® 25 XE  $\circledcirc$ íΘì **VIEW ALL**<br>DEVICES CHECK REDISCOVER<br>NETWORK ADD DEVICE REMOVE DEVICE **NETWORK**  $\begin{bmatrix} \circledcirc \\ \circledcirc \end{bmatrix}$  $[①]$ **DOORBELLS** CAMERAS ∗ A 2. Tap START. The process will begin. Ready to Arm  $\mathbf{L}$  +0  $\mathbf{H}$  \$2GIG  $\blacktriangleleft$ တိုင်း Rediscover Z-Wave Network Press the START button to rediscover your Z-Wave Network.  $\ast$ 合 3. The panel will discover available nodes, then  $\leftarrow$   $\bullet$  **B**  $\bullet$  2GIG Ready to Arm complete.  $\blacktriangleleft$ 4. Tap when finished to return to previous menus. **Beginning Rediscovery Process** ered Hallway Light (Node 2) Rediscovery Complete.

 $\ast$ 

# **Remote Keypad**

The 2GIG EDGE Remote Keypad can perform most of the same functionality as the main panel, including the options in system settings and installer toolbox. Note that some options like sound and screen settings are set individually for each keypad and the main panel. See the Installation Guide for the 2GIG EDGE Panel and the User Guide for the 2GIG EDGE Panel for information on general settings and installation options.

# **Remote Keypad Options**

#### **Sound Settings**

The sound setting for the 2GIG EDGE Remote Keypad can be found in the Settings/Sound menu.

- 1. At the Home screen, tap the Settings icon  $(2)$ .
- 2. Tap SOUNDS.
- *Smart Home Manual for 2GIG EDGE Security Panel* 19 3. To adjust volume, use a finger to slide the volume slider left or right.

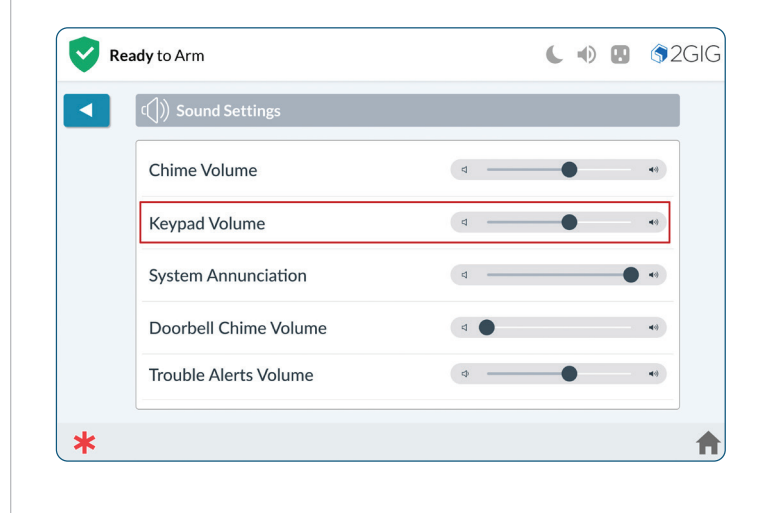

合

# <span id="page-20-0"></span>**Screen Settings**

Use the **Screen Settings** options to adjust the screen brightness, dim brightness, backlight timeout, screensaver features, and to place the touchscreen into Clean Mode.

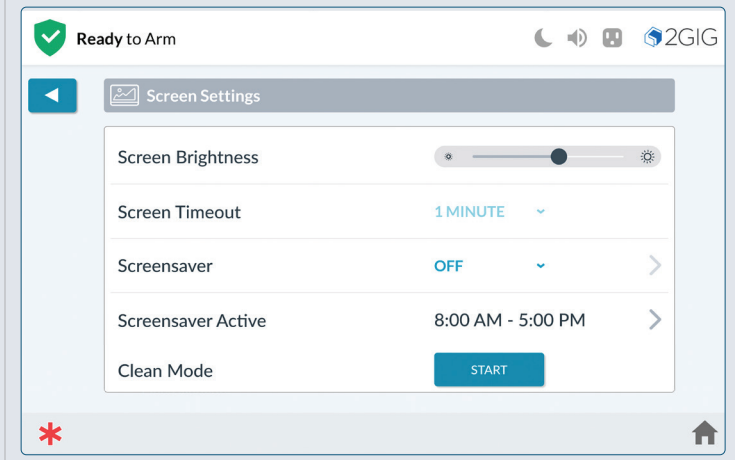

#### Screen Brightness

Adjust the screen brightness to improve the readability of the text and images on the touchscreen and to avoid eye discomfort in darker environments or at night.

To adjust the screen brightness, swipe the **Screen Brightness** slide control to the left or right to decrease or increase the brightness.

#### Screen Timeout

Tap the current setting, then select a new time for the screen to timeout (30 seconds to 10 mins). Default is 2 min.

#### Screen Saver

The Screen Saver setting allows for photos to be displayed when the screen times out.

- **1.** Navigate to the Screen option  $(\Box)$ .
- 2. On the **Screensaver** settings, select the current setting then select from the dropdown list:
	- » **OFF** No screensaver
	- » **MY PHOTOS** displays preloaded photos or photos you load, see the next section *Screensaver: My Photos*.
	- » **DEMO MODE** for dealer use (must be configured in Installer Toolbox).

#### Screensaver Active

- 1. Use a finger to scroll time settings to select a specific time for the screensaver to be active.
- 2. When finished, tap SET.
- **3.** Tap **when finished to return to previous** menus.

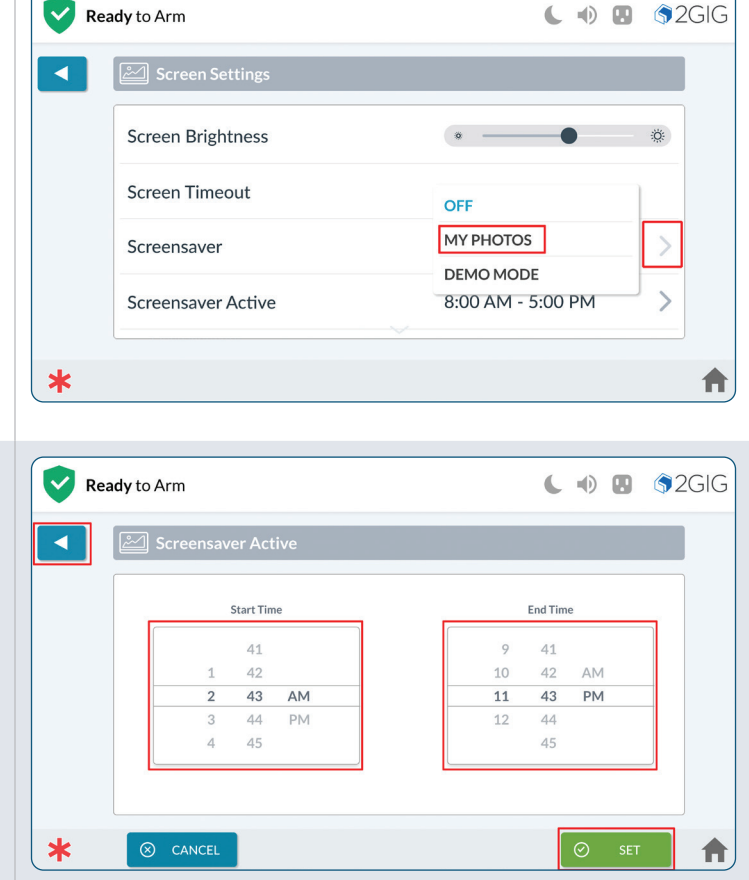

#### <span id="page-21-0"></span>**Screensaver: My Photos**

- 1. On the Screensaver option, tap >.
- 2. To display your own photos, follow instructions outlined for the Main Panel. Once configured, the Remote Keypad will display photos loaded on the Main Panel.

NOTE: The USB flash drive must be formated FAT/ FAT32.

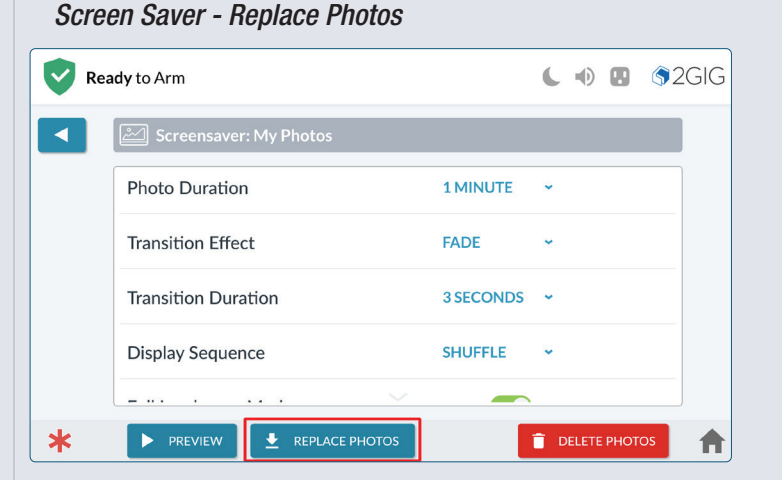

#### Changing Screensaver Settings

Select from the following settings to adjust how your Screen Saver Photos are displayed:

- 1. Photo Duration Select how long each photo will display before transitioning to the next photo (Options 30 seconds, 1, 2, or 5 minutes).
- 2. Transition Effect (Options: None, Fade, Push, and Wipe).
- 3. Transition Duration Number of seconds to transition between photos. (Options: 2, 3, or 5 seconds).
- 4. Display Sequence Order in which the photos are displayed. (Options: By Photo Name, Shuffle (Random).
- 5. Full Landscape Mode Tap to Enable or Disable.

#### **Clean Screen**

To clean the screen without affecting on-screen functions, press **START** for 30 seconds available for cleaning. Wipe the touchscreen with a soft, dry, microfiber cloth that is specially designed for cleaning sensitive surfaces.

WARNING: Once cleaning mode begins, the touchscreen and all functions will be unavailable for 30 seconds, including the Emergency Buttons.

# **Installers Setup**

To access the Z-Wave Settings menu via the Installer Toolbox:

1. On the Home Screen, tap the Settings Menu

 $($   $\bullet$ ).

- 2. Enter the *Installer Access Code* to gain access to the panel settings.
- 3. Scroll down then tap the Installer Toolbox icon.

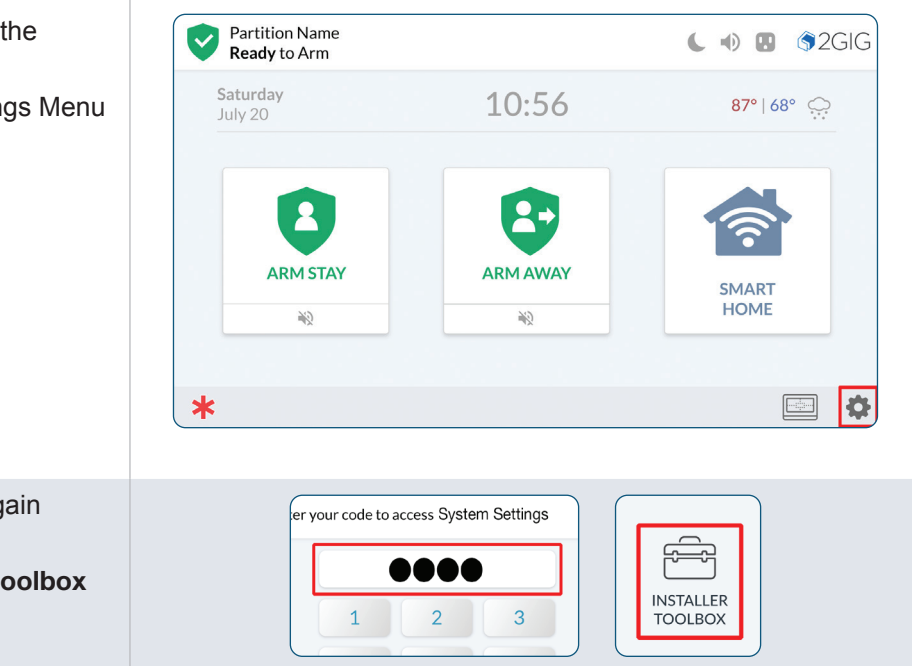

<span id="page-22-0"></span>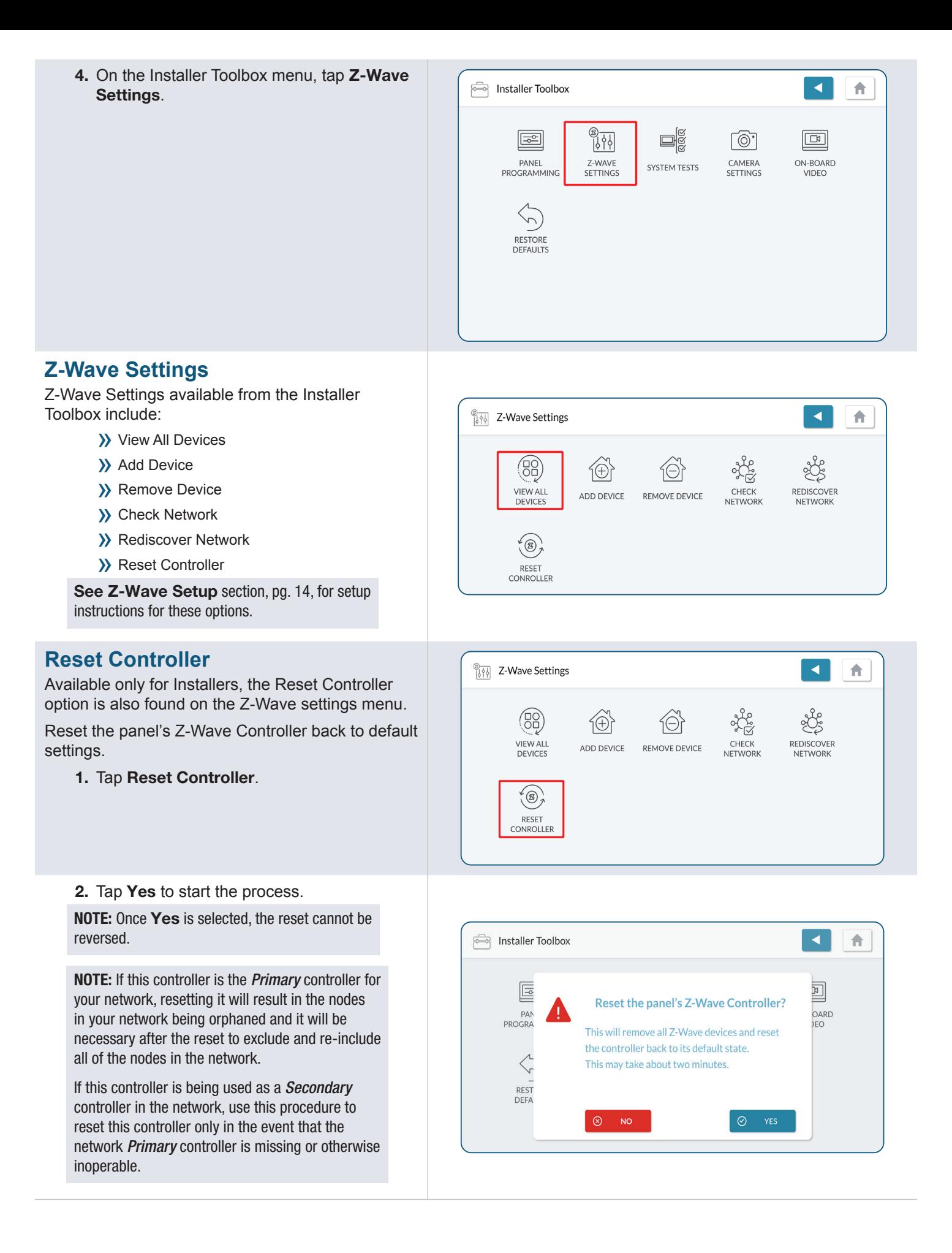

# <span id="page-23-0"></span>**Z-Wave setup from Alarm.com Mobile Tech**

Z-Wave devices installed on the *Security & Smart Home System for the 2GIG EDGE* Panel can be configured with *Alarm.com Mobile Tech.*

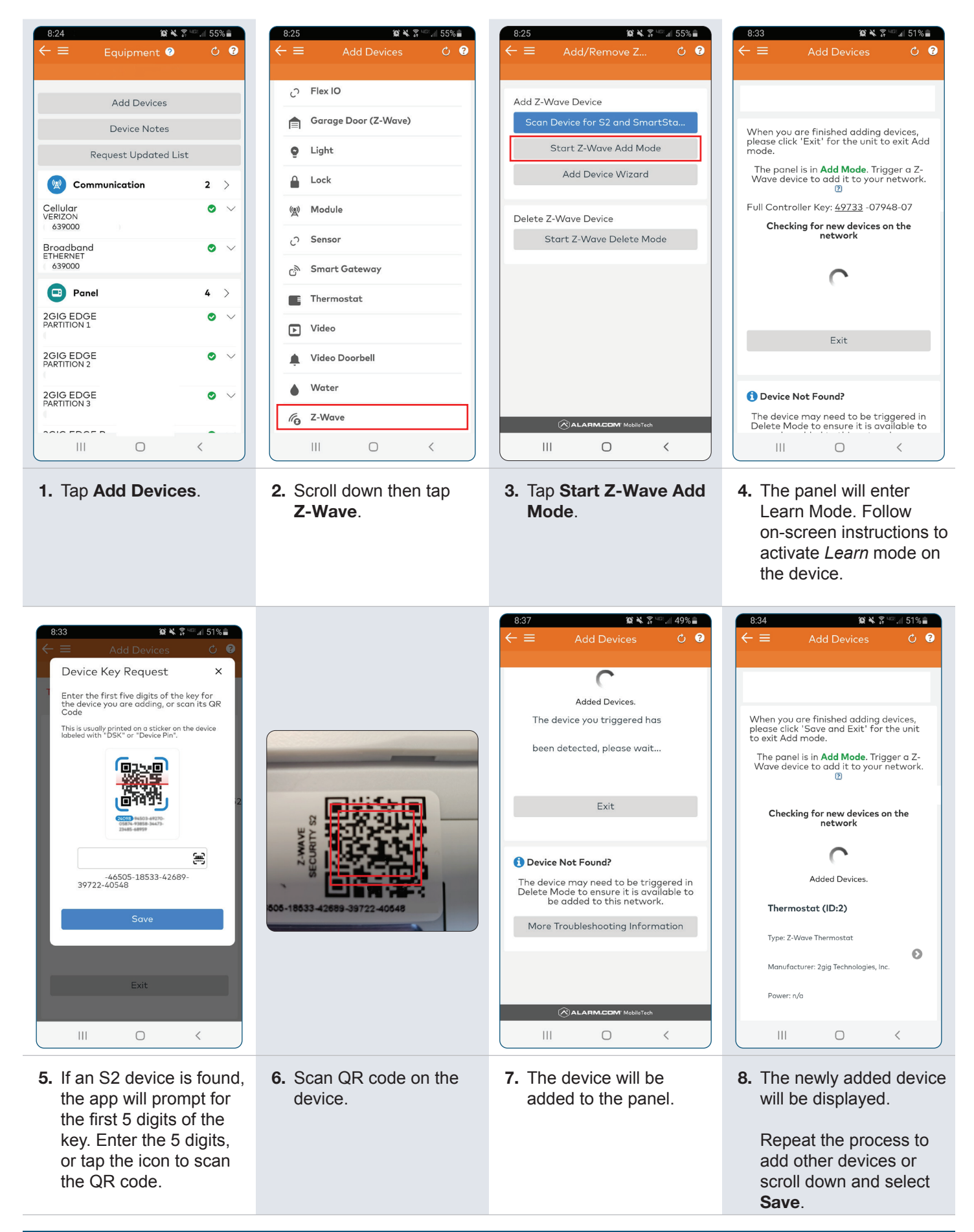

# <span id="page-24-0"></span>**Local Network Cameras**

# **Supported cameras**

Supported cameras can stream directly to the 2GIG EDGE panel.

NOTE: Only ONVIF cameras are supported.

NOTE: ONVIF Profile-S is required.

# **Configuring Cameras**

Cameras must first be added to same WiFi network as the 2GIG EDGE panel or to the panels access point. Cameras on the local network are auto-discovered by the panel during the add camera process.

NOTE: A maximum of 8 devices can be added to the panels access point.

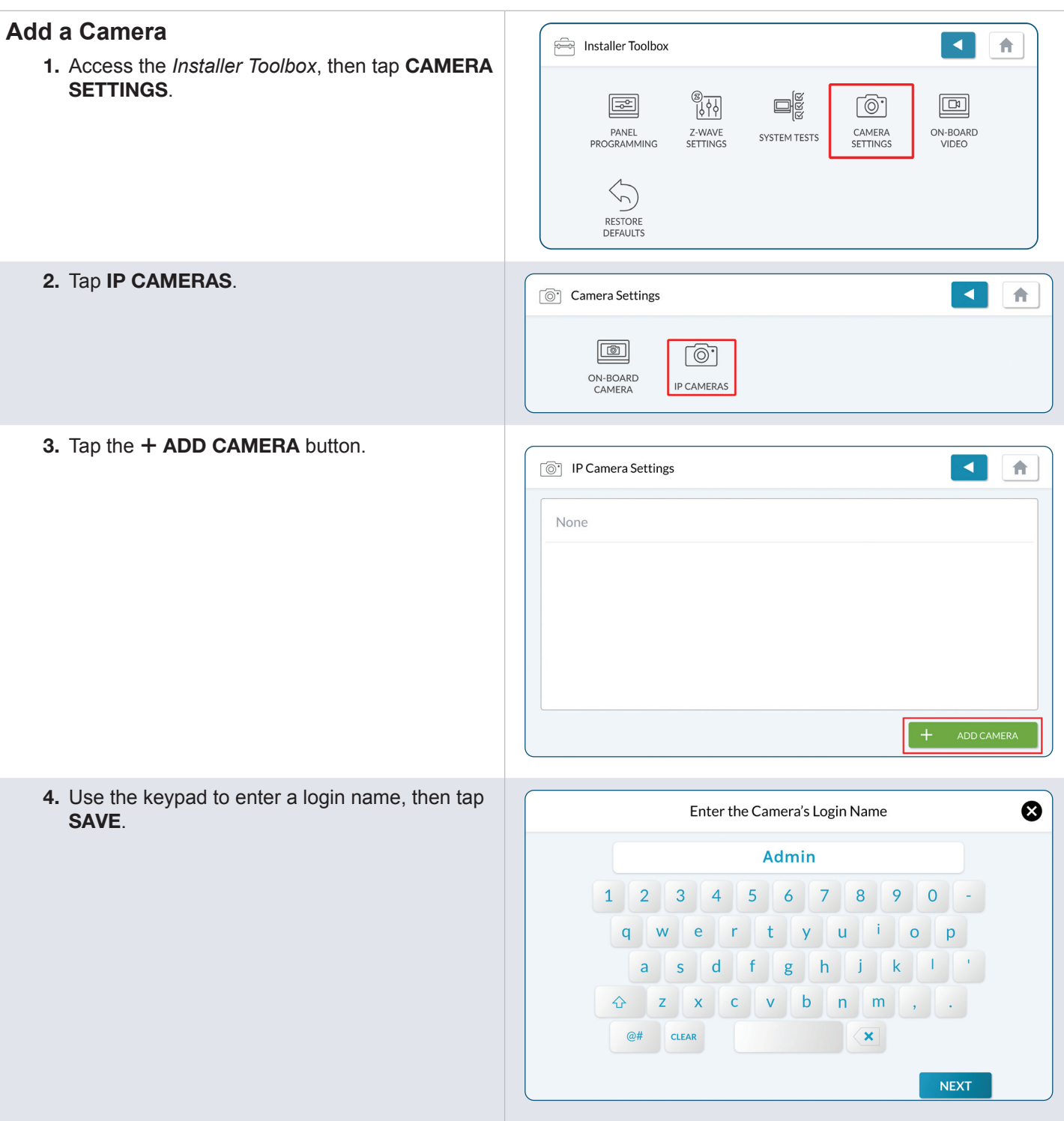

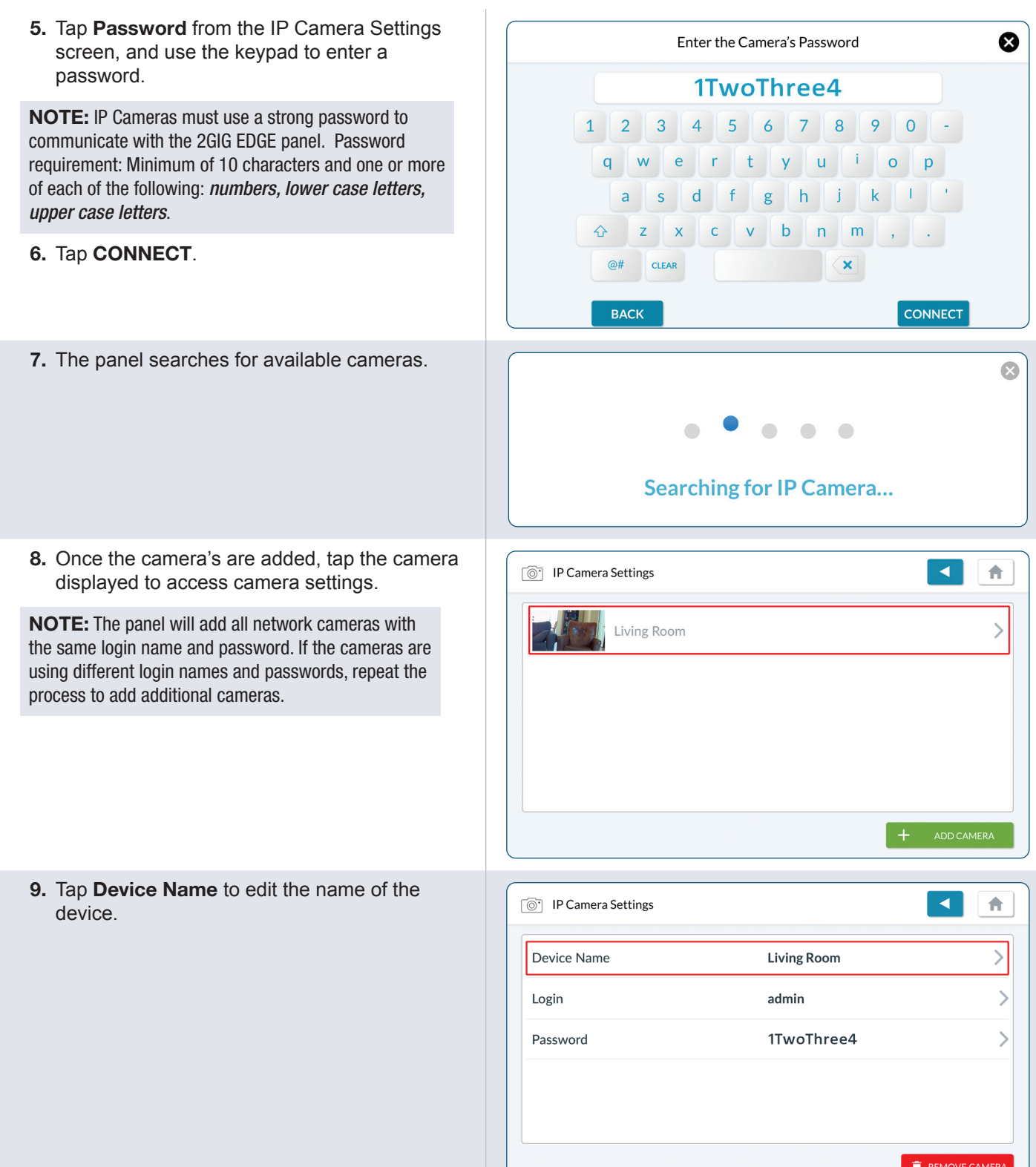

- <span id="page-26-0"></span>10. Type in the name you'd like to give the camera.
- 11. Tape DONE when finished.

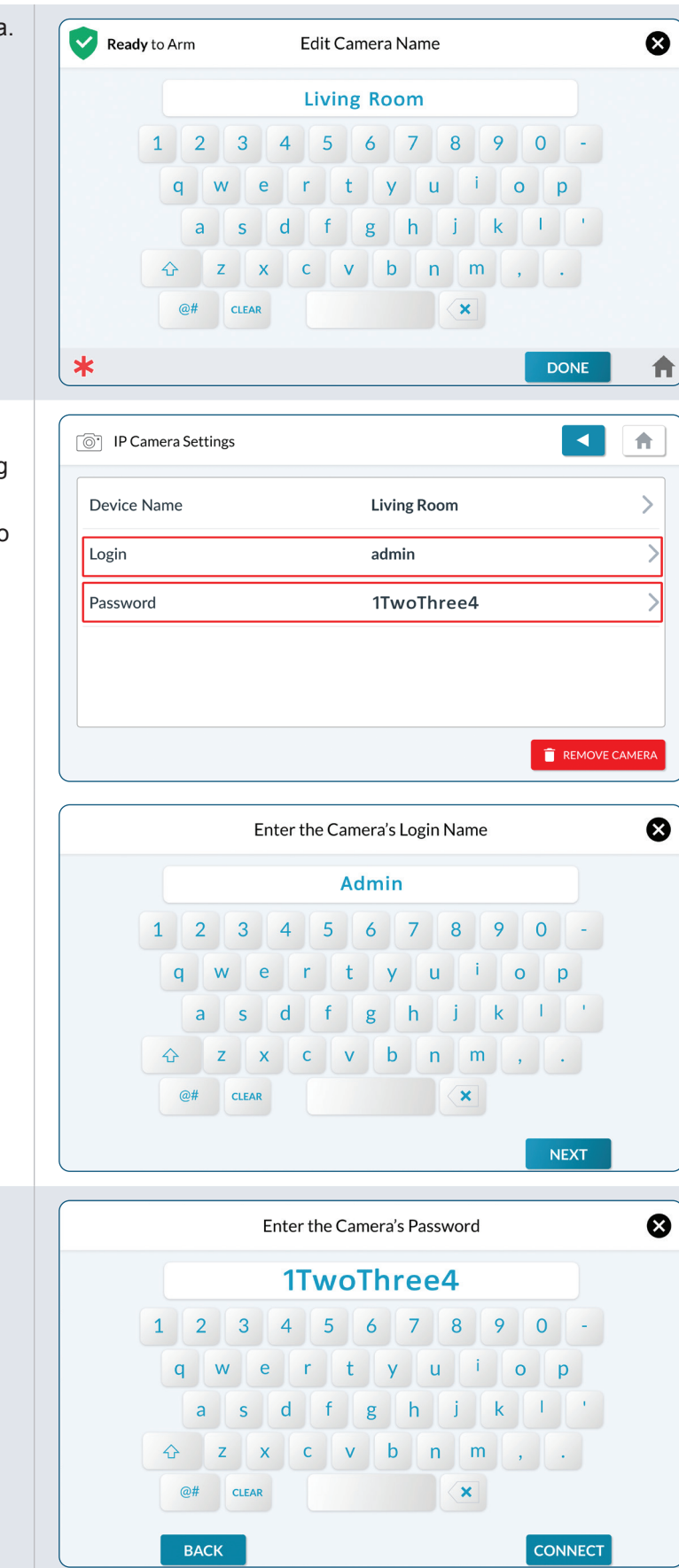

#### **Edit Camera Login / Password**

Login and Password options are available for creating a Login name and assigning the Password.

1. Tap Login or Password to access a keypad to create a *Login* or name or *Password*.

- 2. On the Login edit screen, use the keypad to create a *Login* name.
- 3. Tap NEXT.

- 4. On the Password edit screen, use the keypad to create a *Password*.
- 5. Tap CONNECT.

<span id="page-27-0"></span>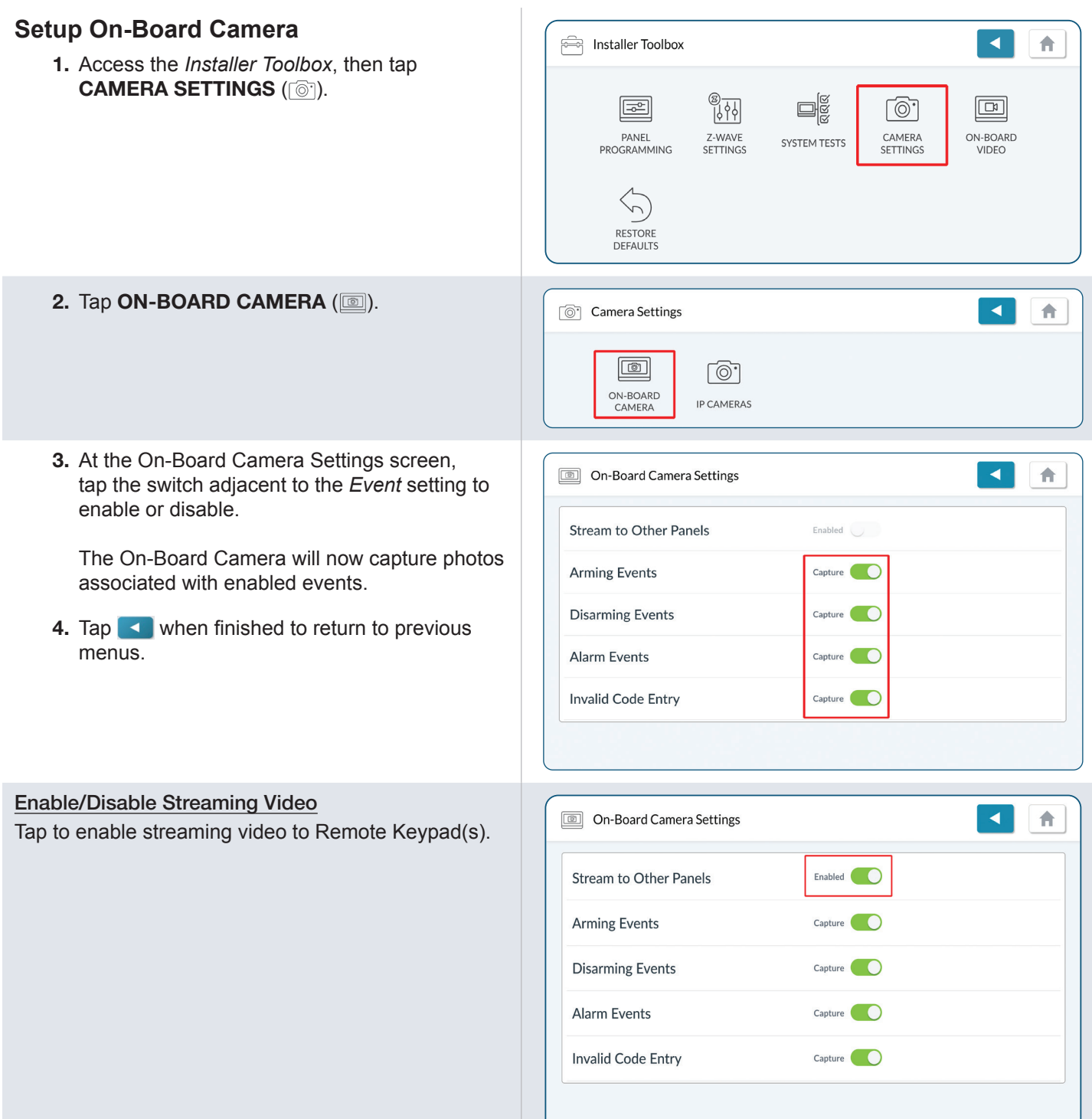

# <span id="page-28-0"></span>**Additional Information**

# **Basic Commands**

- » Basic Get commands to the 2GIG EDGE panel will receive a response of Basic Report Value 0
- » Basic Set commands to the 2GIG EDGE panel are ignored

# **Group Identifier**

- » Only Group 1 is supported
- » Max number of devices per group: 1

# **Associations**

- » Associations can be set by controllers with the ASSOCIATION\_SET command
- » Associations supported commands:
- » COMMAND\_CLASS\_DEVICE\_RESET\_LOCALLY
- » DEVICE\_RESET\_LOCALLY\_NOTIFICATION

NOTE: Associations are not controlled/supported through the UI on the 2GIG EDGE Panel.

#### **S2**

» Supported Command Classes and Security Levels

NOTE: Minimum required security level is none.

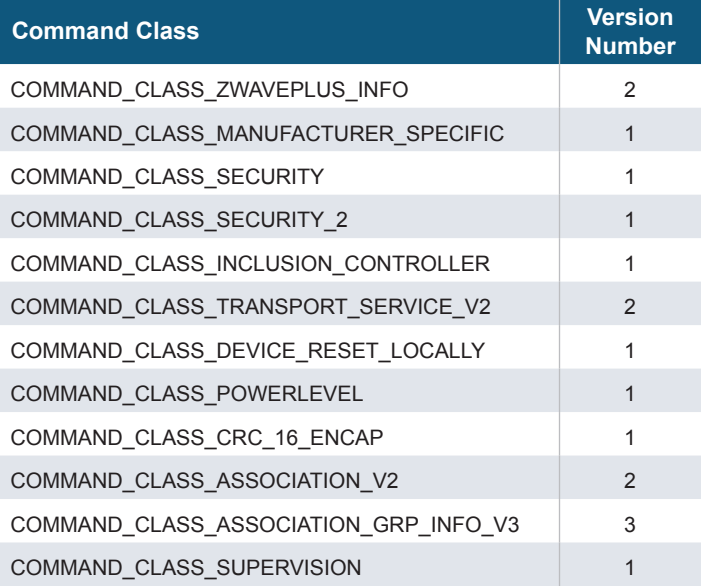

# **Controller Replication**

Controller replication is not supported through the panel User Interface. Please consult your backend provider if the replication option is available through the dealer portal.

# **ALARM DEALER INFORMATION**

**Company Name:**

**Your Account Number:**

**Installation Date:**

# <span id="page-30-0"></span>**Technical Support**

Should you require support services for this system, contact Technical Support at Nortek Security & Control. For support in the USA and Canada, contact Technical Support at Nortek Security & Control:

- Phone: 800-421-1587
- Online: [www.nortekcontrol.com/support/](http://nortekcontrol.com/support/)

For support outside of the USA or Canada, contact your regional distributor.

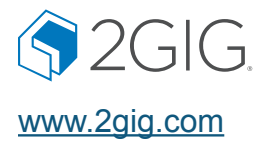

# **MN NORTEK CONTROL**

©2022 Nortek Security & Control LLC. All rights reserved. 2GIG is a registered trademark of Nortek Security & Control LLC.

10030266 Rev-B